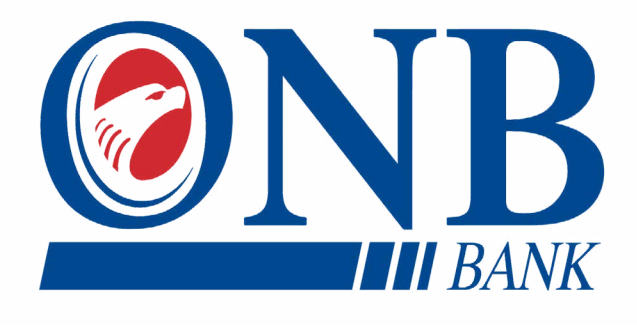

# **BUSINESS BANKING ONLINE & MOBILE** USER GUIDE

**INTERACTIVE GUIDE TO HELP NAVIGATE OUR** ONLINE BANKING PLATFORM AND MOBILE BANKING APPLICATION

Published by Murphy & Company, Inc. 13610 Barrett Office Drive, Suite 206 St. Louis, MO 63021 <www.mcompany.com>

© 2009-2021 Murphy & Company, Inc. Macintosh is a trademark of Apple Inc., registered in the U.S. and other countries. Adobe Reader is a registered trademark of Adobe Systems, Inc. © 2012 Portions of this guide were written by Finastra.

#### **Disclaimer**

Concepts, strategies and procedures outlined in this guide can and do change and may not be applicable to all readers. The content in this guide is not warranted to offer a particular result or benefit. Neither the author, publisher nor any other party associated with this product shall be liable for any damages arising out of the use of this guide, including but not limited to loss of profit, commercial, special, incidental or other damages. For complete product and service information, please refer to the terms, conditions and disclosures for each product and service.

# **Getting Started**

Welcome to Business Banking Online with ONB Bank! Whether you are at home or the office using a mobile phone, tablet or laptop, we strive to make your Business Banking Online experience easy and convenient.

By adding powerful commercial products and features, ONB Bank provides you with the complex tools your business needs to achieve its goals. Business Banking Online shares similar features with our personal accounts, but this guide is designed to direct you through business features only.

You can navigate this guide by clicking a topic or feature in the Table of Contents. Each section provides an overview and steps to help you during the Business Banking Online process. If you have additional questions, contact us 507-280-0621.

#### **System Requirements**

ONB Bank Mobile Digital Business Banking Application is compatible for the following devices and platforms:

#### **Mobile Banking Applications**

- OS devices (iOS 10+) iPhone
- Android devices (OS 7.0+)

Note: We no longer support Android OS versions 6 and below. If the Users are on older version, they wouldn't be able to sign in or enroll.

#### **Smart Web Application (SWA)**

- Google Chrome
- Mozilla Firefox
- Safari
- Microsoft Edge

# **Table of Contents**

### **Getting Started**

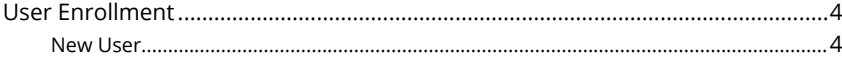

### **Getting Started**

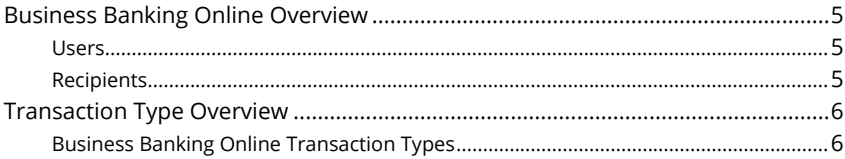

### **Business Banking**

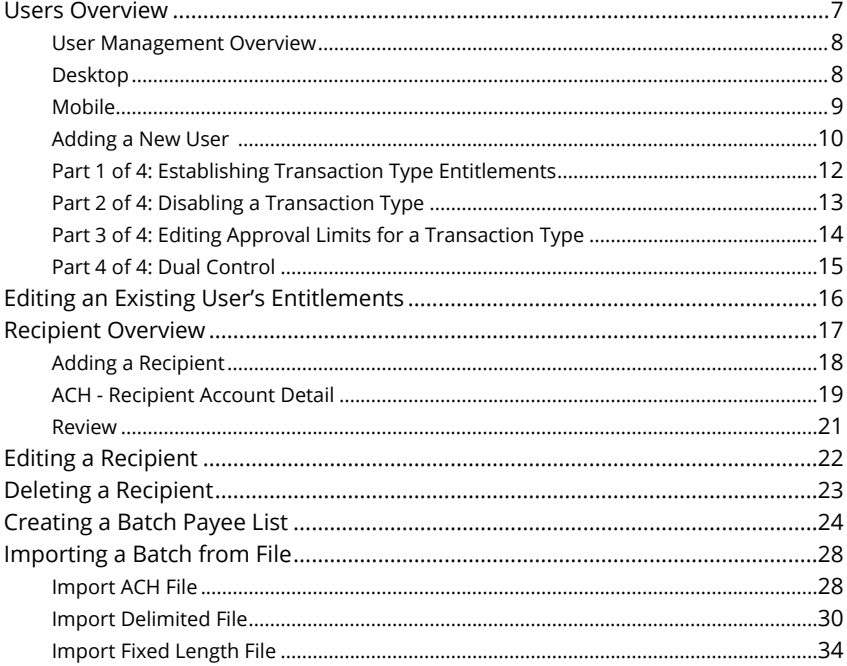

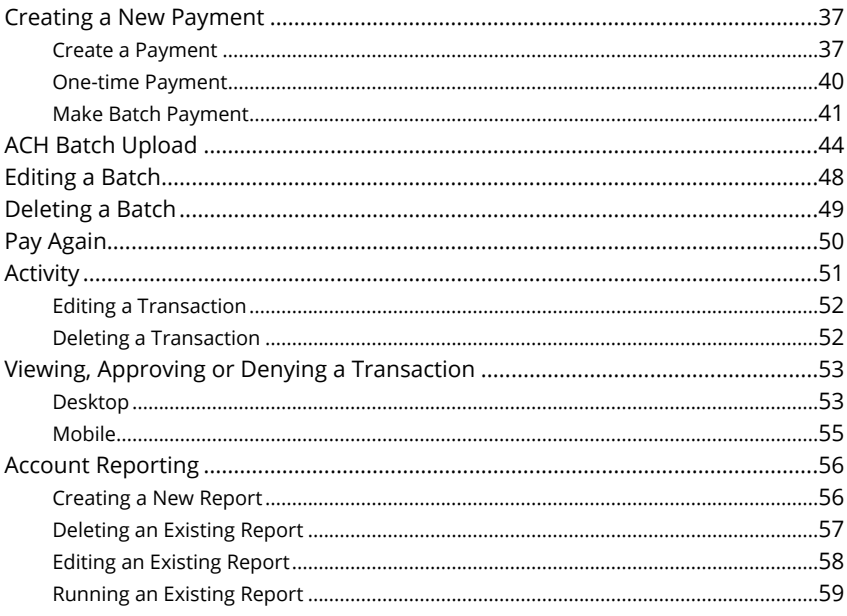

# <span id="page-5-0"></span>**Getting Started Started**

### **User Enrollment**

#### **New User**

If your business is not currently enrolled in Business Banking Online, please reach out to ONB Bank and they will assist in getting the User Admin setup. After the business is enrolled and a User Admin has been designated, the User Admin will be able to add additional users.

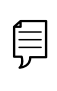

**Note**: The details you provide are verified by comparing them to your contact information in our system. If the information does not match, contact us 507-280-0621 to update your profile.

# <span id="page-6-0"></span>**Getting Started Started**

### **Business Banking Online Overview**

Whether you're an enterprise, large corporation or small organization, our flexible Business Banking Online can efficiently serve you. Depending on your size, the first steps in banking online are setting up your users and recipients. After setting up these key entities, you can jump right in and experience our state-of-the-art system!

#### **Users**

If your business only needs one person with access to Business Banking Online, you can set up a single login ID and password. This is typical for small companies who primarily use basic Banking Online tools with occasional business transactions.

For larger organizations, our system lets you establish multiple login IDs and passwords for authorized employees. You can customize which employees get access to different features within Business Banking Online by establishing user entitlements.

#### **Recipients**

Recipients are people or businesses to whom you send or request money using a payment feature offered through Business Banking Online. After creating a profile for each recipient, you can choose the method to send them money and view the respective transaction details. Each created recipient saves within the system, so you can quickly and easily make future payments.

# <span id="page-7-0"></span>**Getting Started**

### **Transaction Type Overview**

ACH payment method is offered through Business Banking Online. Wire Transactions will need to be set up by contacting the bank directly. Both methods are quick, electronic payments. ACH transactions can be sent as a single or batch process, and funds are generally not available until the next business day.

### **Business Banking Online Transaction Types**

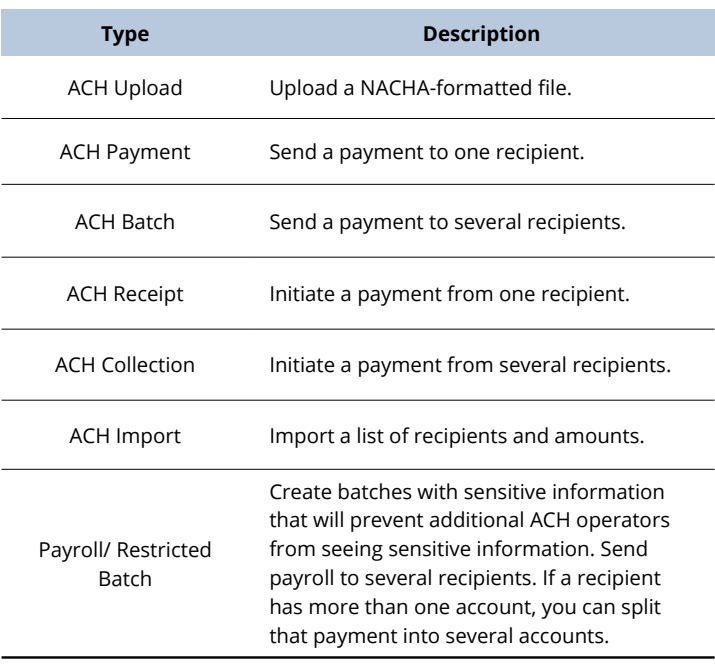

# <span id="page-8-0"></span>**Business Banking Banking**

### **Users Overview**

Depending on your number of employees, owners and company policies, Business Banking Online lets you set up multiple users with different responsibilities. New users can be created with their own unique login IDs and passwords.

Each user is assigned a set of user entitlements that permits or prevents them from performing certain actions such as:

- Sending or drafting payments and creating templates for certain transaction types.
- The number of approvals that can be completed in a day or the dollar amount in a specific transaction.
- Accessing specific accounts for multiple entities.
- Managing recipients, users and templates.

Authorized users can set up the features, accounts and entitlements each user needs to do their job. Establishing these entitlements gives users permission to perform specific tasks, helping you manage your business and keep it running as smooth as possible.

#### <span id="page-9-0"></span>**User Management Overview**

The User Management page lets you view all your existing users in one easy place. From a desktop device, you can create users, edit entitlements and oversee your employees on a day-to-day basis.

#### **Desktop**

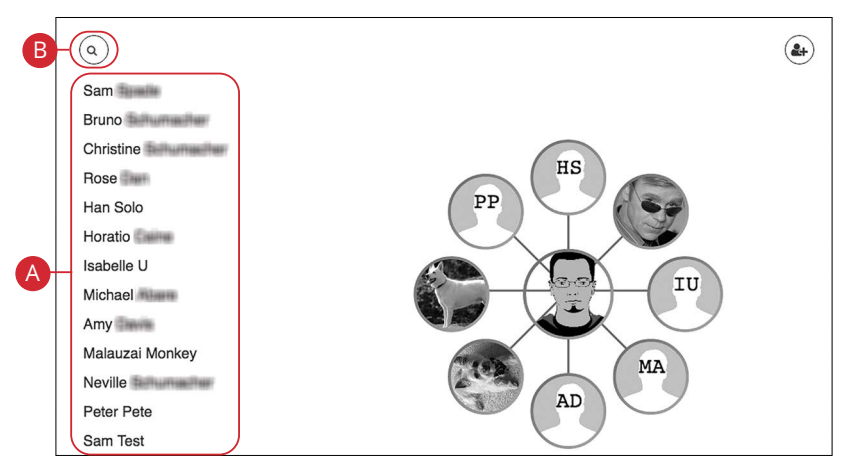

In the sidebar, click **Manage Users**.

- **A.** View the name of each user on the left side of your screen.
- **B.** Use the search bar to find a specific user.

#### <span id="page-10-0"></span>**Mobile**

The User Management page lets you view all your existing users in one easy place.

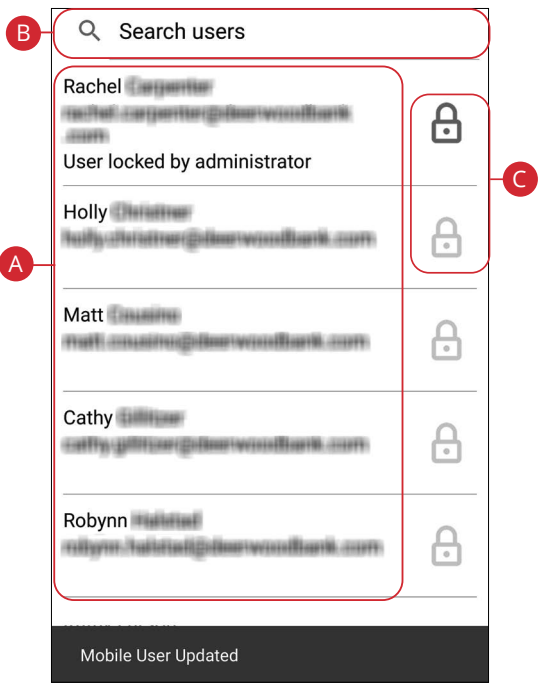

In the sidebar, click **Manage Users**.

- **A.** View the name and email of each user.
- **B.** Use the search bar to find a specific user.
- **C.** Lock and unlock a user by clicking the  $\bigoplus$  icon.

### <span id="page-11-0"></span>**Adding a New User**

An authorized user with Manage Users entitlements can set up a new user by creating a profile, unique login ID and password. Once you establish a user and their login credentials, you can begin assigning user entitlements.

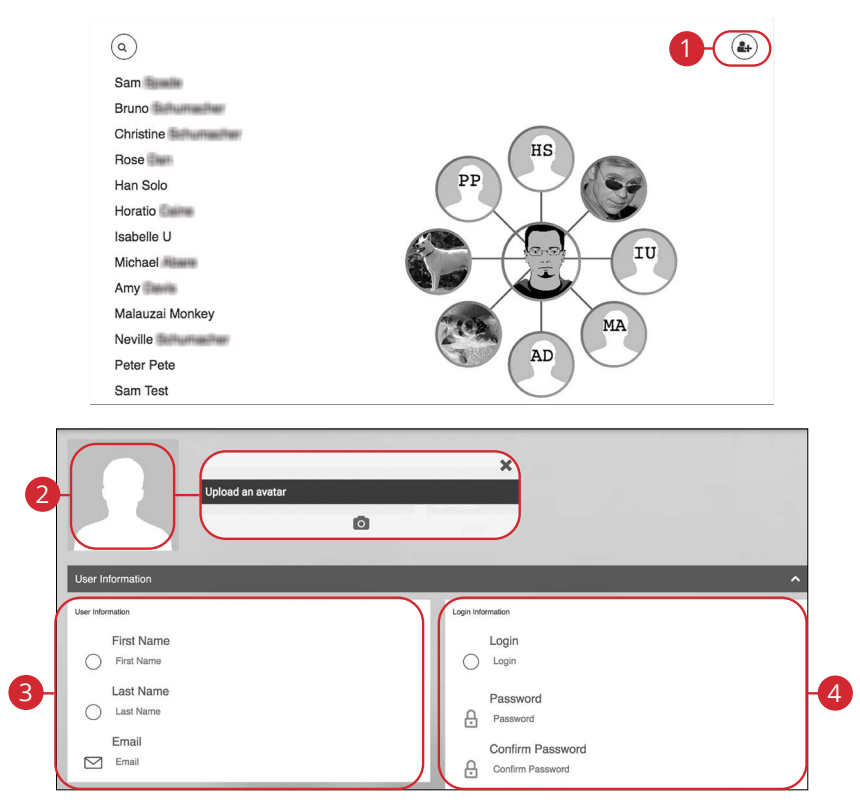

In the sidebar, click **Manage Users**.

- **1.** Click the  $(4)$  icon.
- **2.** (Optional) Click on the image in the upper left-hand corner to add an avatar, then click the  $\bullet$  icon to upload an image.
- **3.** Enter the user's first name, last name and email address.
- **4.** Create a new login ID for the user, then enter and confirm a password following our guidelines.

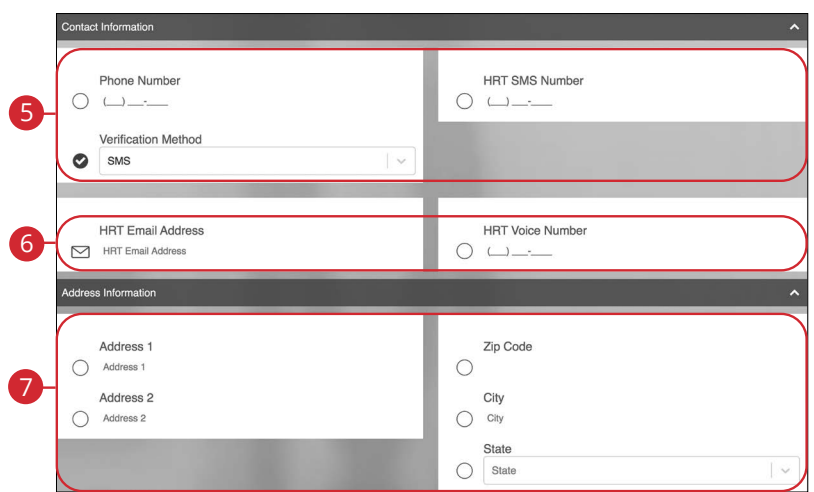

- **5.** Enter the user's phone number. Select a verification method from the dropdown, and enter the High Risk Transaction (HRT) SMS phone number.
- **6.** Enter the user's HRT email address and HRT voice number.
- **7.** Enter the user's street address, zip code, city and state.

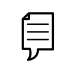

**Note**: If you choose "Phone" as your verification method, extensions are not supported.

#### <span id="page-13-0"></span>**Part 1 of 4: Establishing Transaction Type Entitlements**

You can assign or edit a user's entitlements based on which responsibilities and limitations a user has regarding certain transactions. Here, you can also change a user's transaction limits.

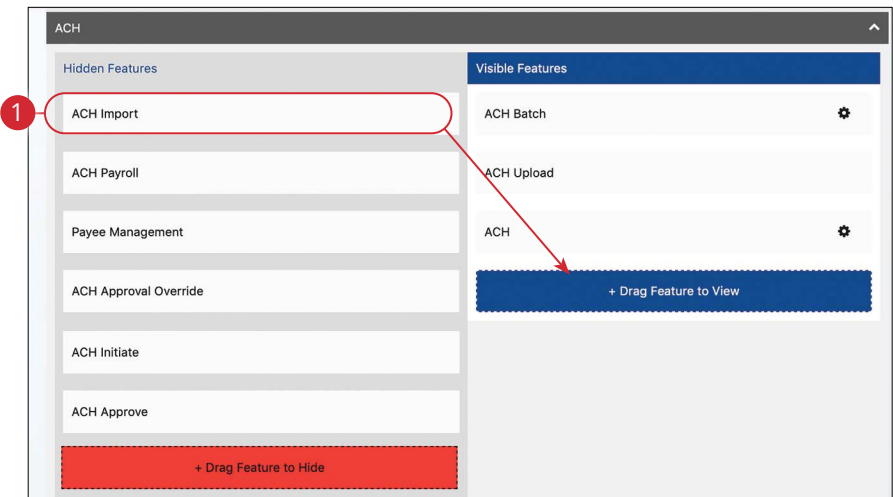

**1.** Choose whether a user can view a specific feature by dragging the transaction to the "+ Drag Feature to View" box.

### <span id="page-14-0"></span>**Part 2 of 4: Disabling a Transaction Type**

If a user should not have access to a certain transaction type such as payroll, an authorized user can disable those entitlements for individual users.

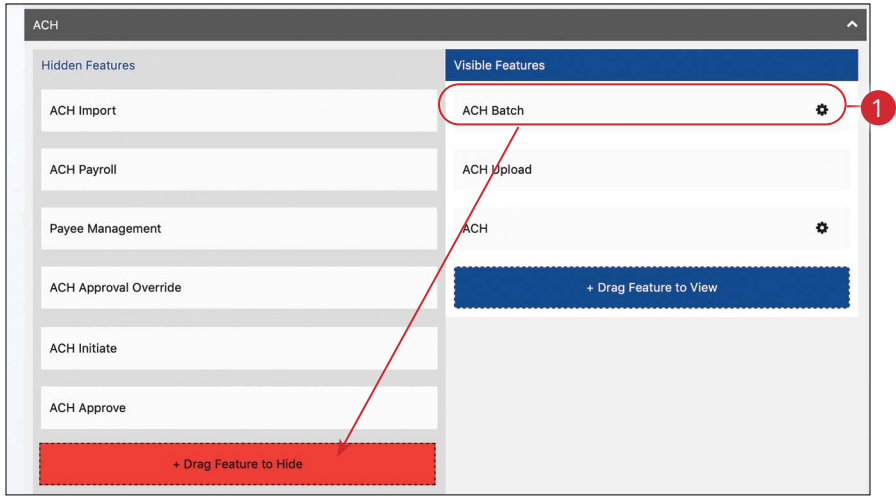

**1.** Disable a user's ability to view a specific transaction by dragging the feature to the "+Drag Feature to Hide" box.

### <span id="page-15-0"></span>**Part 3 of 4: Editing Approval Limits for a Transaction Type**

A user's approval limits can be adjusted, so you never have to worry about the dollar amount or number of transactions they make. You can set these restrictions for a daily basis, as well as per account.

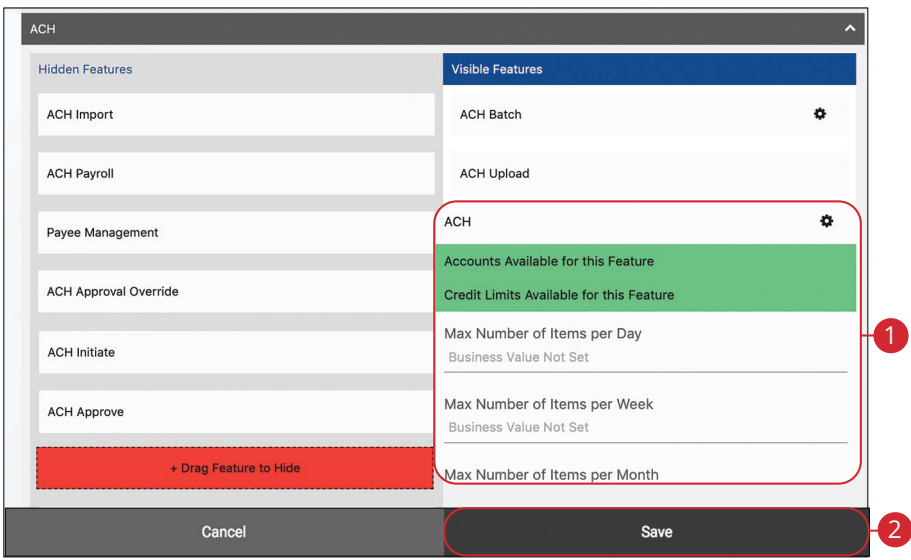

- **1.** Click the \* icon to show the limits for a feature. Edit the maximum amounts a user can send and the maximum number of transactions a user can perform. The maximum number cannot be higher than the business value.
- **2.** Click the **Save** button when you are finished making changes.

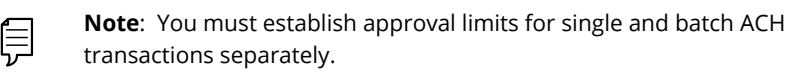

### <span id="page-16-0"></span>**Part 4 of 4: Dual Control**

If a payment requires dual approval, once one user creates an ACH transaction a second user with ACH approval authority will need to approve the payment before it can be processed.

Daily reminders will be sent to all users that have ACH approval authority. They will get a notification for each payment needing approval. If payments aren't approved before the Deliver By date, they will still remain in a needs approval status. Once approved, the Deliver By date will update and the notification emails will cease.

Single user businesses can also set up dual control by creating a separate user ID for themselves that only has ACH approval authority. For example they can originate an ACH transaction on their desktop and approve it through the ONB Bank mobile app.

## <span id="page-17-0"></span>**Editing an Existing User's Entitlements**

Authorized users with the Manage Users entitlement can make changes to existing users at any time. This is especially beneficial if someone's job title changes or their approval limits need to be adjusted.

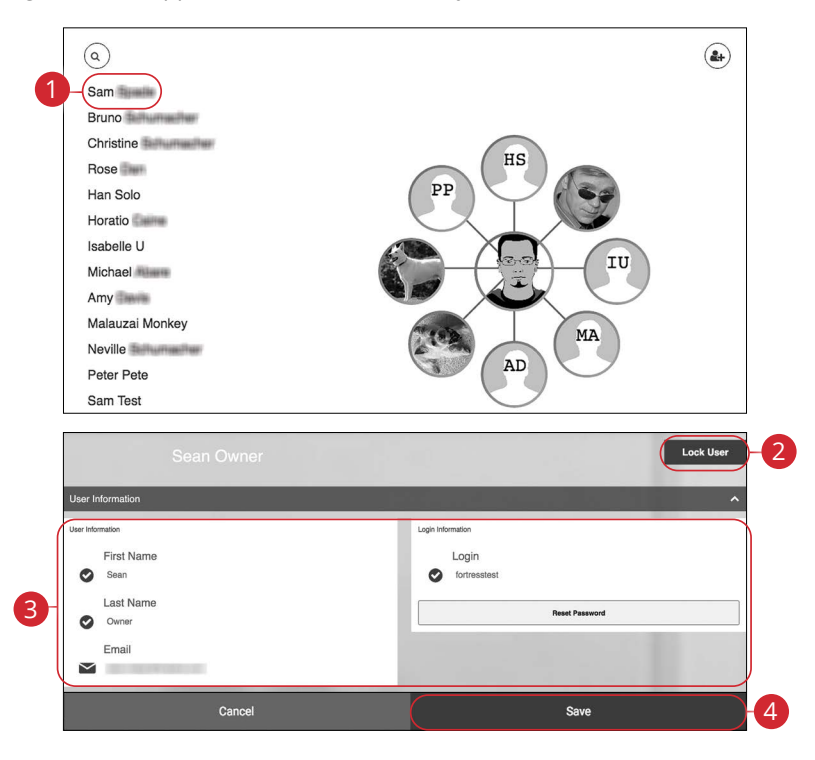

In the sidebar, click **Manage Users**.

**1.** Select a user to edit.

Ē

- **2.** (Optional) Lock or unlock a user by clicking the Lock User/Unlock User button.
- **3.** Make the necessary changes to the existing user.
- **4.** Click the **Save** button when you are finished making changes.

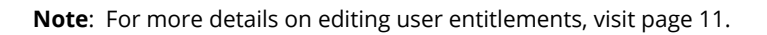

### <span id="page-18-0"></span>**Recipient Overview**

A recipient is any person or company you can pay or collect payments from. For easy access on the Recipient Management page, you can set up individual profiles, so funds can be sent to or collected from a recipient. After they are created, you can include them in multiple payments or templates.

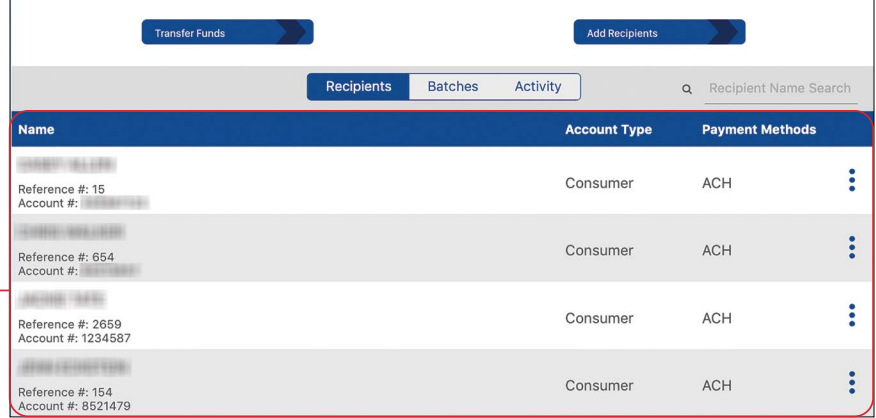

In the sidebar, click **Business Payments**.

**A.** The following information presents for each recipient:

**•** Name

A

- Reference Number
- Account Number
- Account Type
- Payment Methods

### <span id="page-19-0"></span>**Adding a Recipient**

If you are assigned the Payee Management entitlement, you will need to set up your recipients before you can send payments. In order to add a recipient, you will need to have their contact and account information.

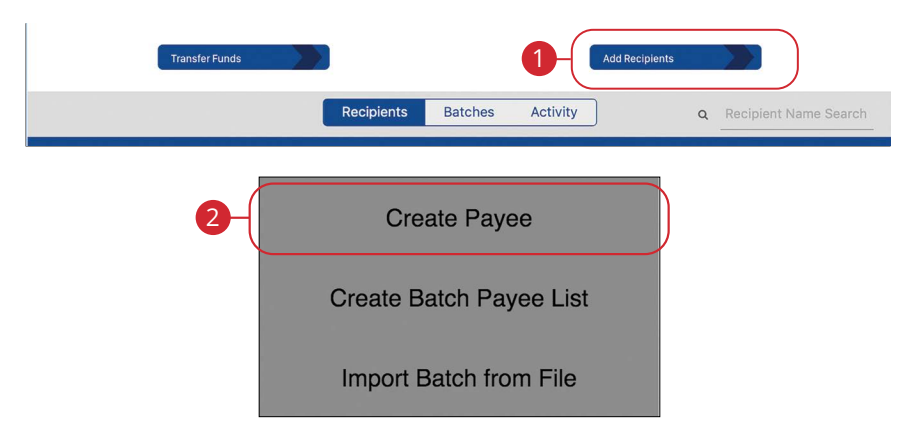

- **1.** Click the **Add Recipients** button.
- **2.** Click the **Create Payee** button (Desktop only).

### <span id="page-20-0"></span>**ACH - Recipient Account Detail**

When adding a payee who will only receive ACH payments, you will need to provide additional information for that recipient.

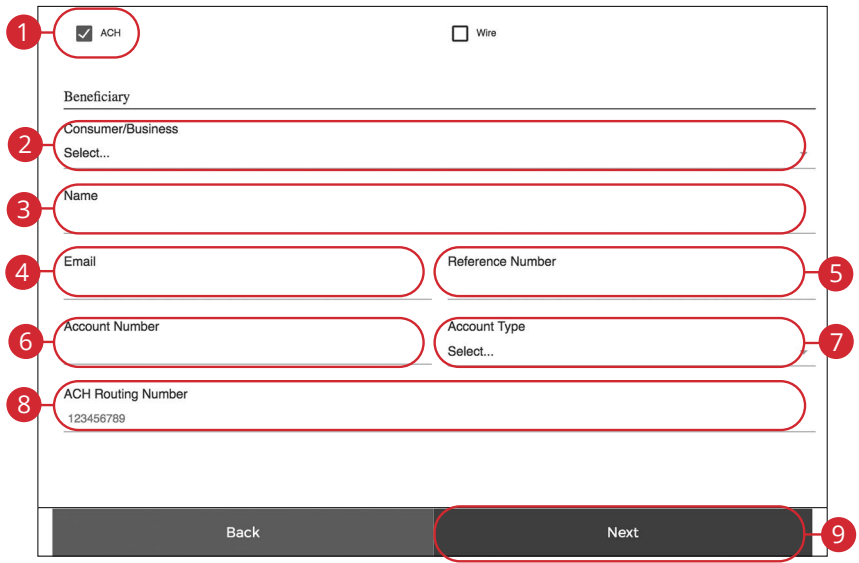

- **1.** Check the box next to "ACH."
- **2.** Select either Consumer or Business from the drop-down. PPD SEC codes are labeled consumer and CCD SEC codes are labeled business.
- **3.** Enter the name of the person or business receiving the ACH.
- **4.** (Optional) Enter the recipient's email address.
- **5.** Enter a reference number. The reference number is used to differentiate between two recipients with the same name. This field is required and can be populated with an invoice number, employee number or other details unique to the recipient.
- **6.** Enter their account number.
- **7.** Select an account type using the drop-down.
- **8.** Enter their ACH routing number.
- **9.** Click the **Next** button.

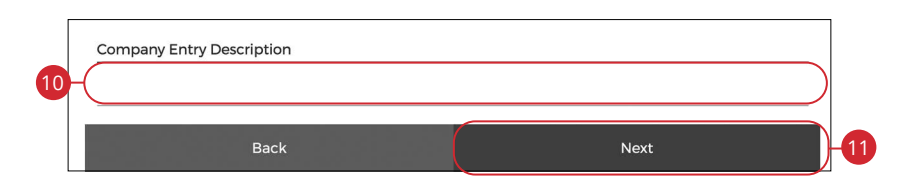

- **10.** Enter a company entry description.
- **11.** Click the **Next** button.

**Note**: The Company Entry Description is a short (10-character) description that informs the receiver of the transaction's purpose. The receiver will be able to see this description. For example: payroll, purchase or gas bill. The value entered in this field will be used to populate the Batch Header's Company Entry Description field in the file when initiating a single-entry transaction. This field is overwritten by the batch description if the user associates the recipient to a batch created within our system.

### <span id="page-22-0"></span>**Review**

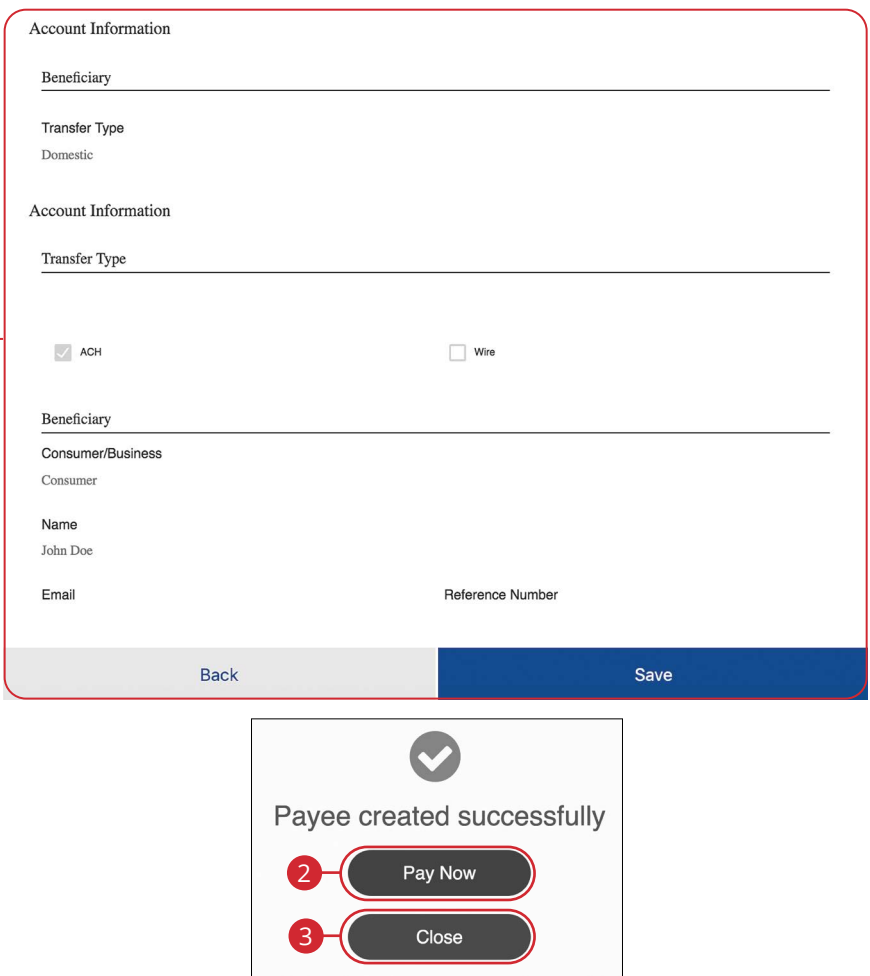

- **1.** Review the information and click the **Save** button when you are finished. You will receive a message that says the batch was created successfully.
- **2.** Click the **Pay Now** button to send the batch payment.
- **3.** Click the **Close** button to close the popup window.

# <span id="page-23-0"></span>**Editing a Recipient**

If a recipient's account or personal information changes, an authorized user can make edits from the Business Payments screen.

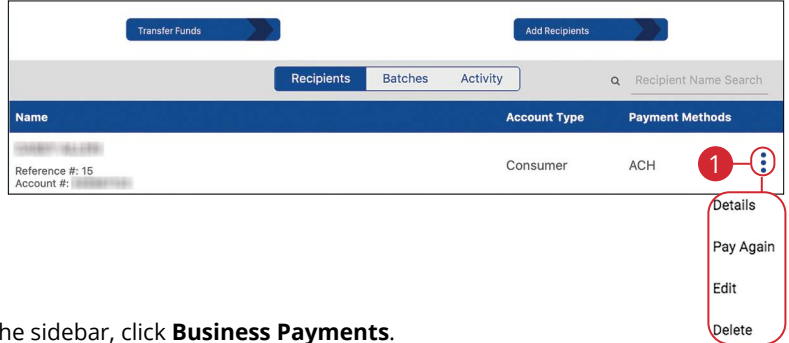

- **1.** Find the recipient you want to edit, click the: icon and select "Edit" (Desktop) or "View Details" (Mobile).
- **2.** Make changes to the recipient's information. Click the **Submit** button and, then the **Close** button.

### <span id="page-24-0"></span>**Deleting a Recipient**

If you are assigned the Payee Management entitlement, you have the ability to permanently delete a recipient that is no longer needed. This deletes their contact information from the Business Payments screen, but does not erase the data from any existing payments. To remove a recipient from a saved transaction, you must delete them from the actual transaction.

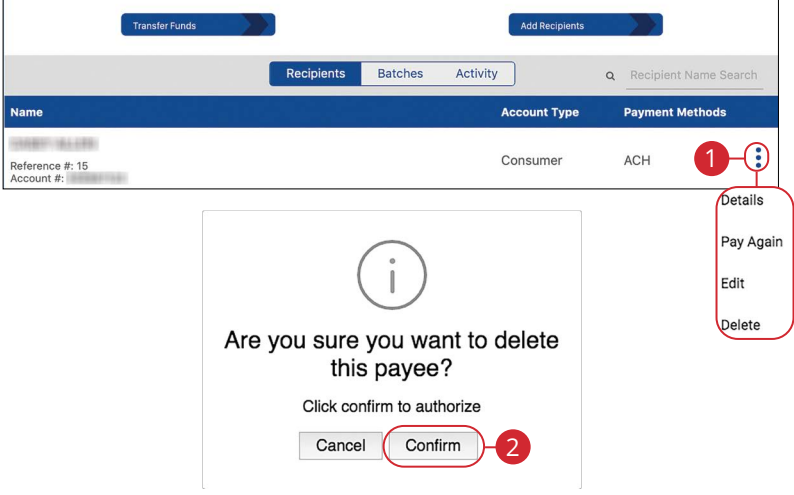

- **1.** Find the recipient you want to delete, click the: icon and select "Delete" (Desktop) or "Delete Payee" (Mobile).
- **2.** Click the **Confirm** button when you are finished.

### <span id="page-25-0"></span>**Creating a Batch Payee List**

Business Banking Online allows you to create a batch payee list to make quick payments to multiple people. This is especially beneficial when doing payroll since you can enter multiple amounts and recipients.

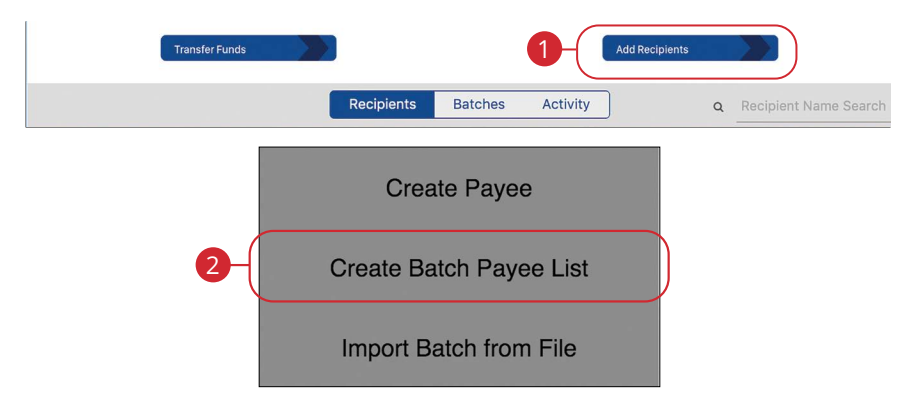

- **1.** Click the **Add Recipients** button.
- **2.** Click the **Create Batch Payee List** botton (Desktop only).

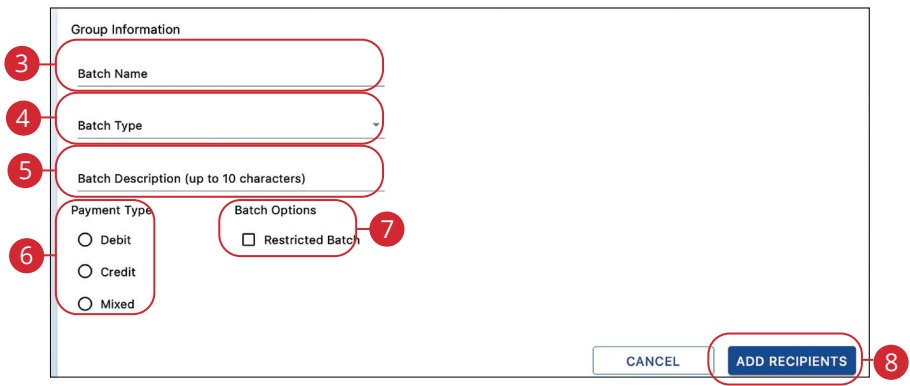

- **3.** Enter the batch name.
- **4.** Use the drop-down to select a batch type. Select PPD for consumer or CCD for business.
- **5.** Enter a batch description. This field is limited to ten characters or less. The description is automatically added to the NACHA-formatted ACH file.
- **6.** Select the payment type by checking the appropriate box.
- **7.** (Optional) Check this box if the transaction is a payroll batch. If enabled, this batch will be restricted to only entitled business users.
- **8.** Click the **Add Recipients** button.

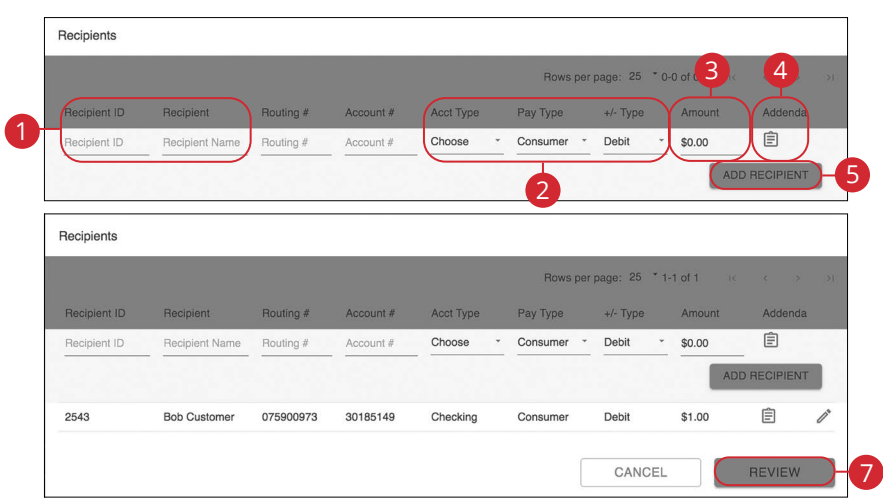

- **1.** Use the drop-downs to select a recipient by their Id or name.
- **2.** Use the drop-downs to select the account type, pay type and +/- type.
- **3.** Enter the amount.
- **4.** Click the  $\hat{=}$  icon to add an addenda.
- **5.** Click the **Add Recipient** button.
- **6.** Repeat steps 1-5 to add additional recipients.
- **7.** Click the **Review** button.

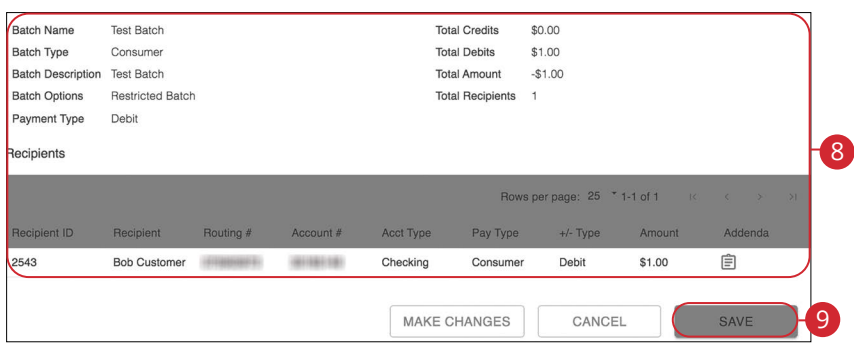

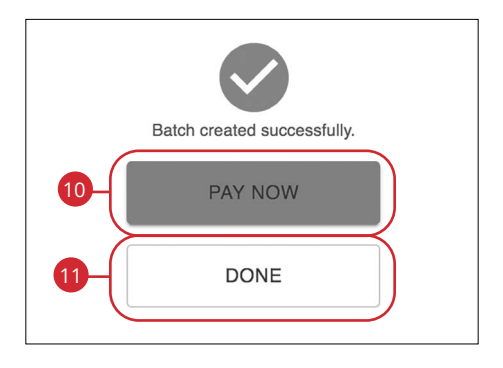

- **8.** Review payment information.
- **9.** Click the **Save** button. You will receive a message that says the batch was created successfully.
- **10.** Click the **Pay Now** button to send the batch payment.
- **11.** Click the **Done** button to close the popup window.

### <span id="page-29-0"></span>**Importing a Batch from File**

When creating a batch payment, you can import select ACH, delimited or fixed length files from your device. This allows you to import recipients and amounts swiftly and efficiently.

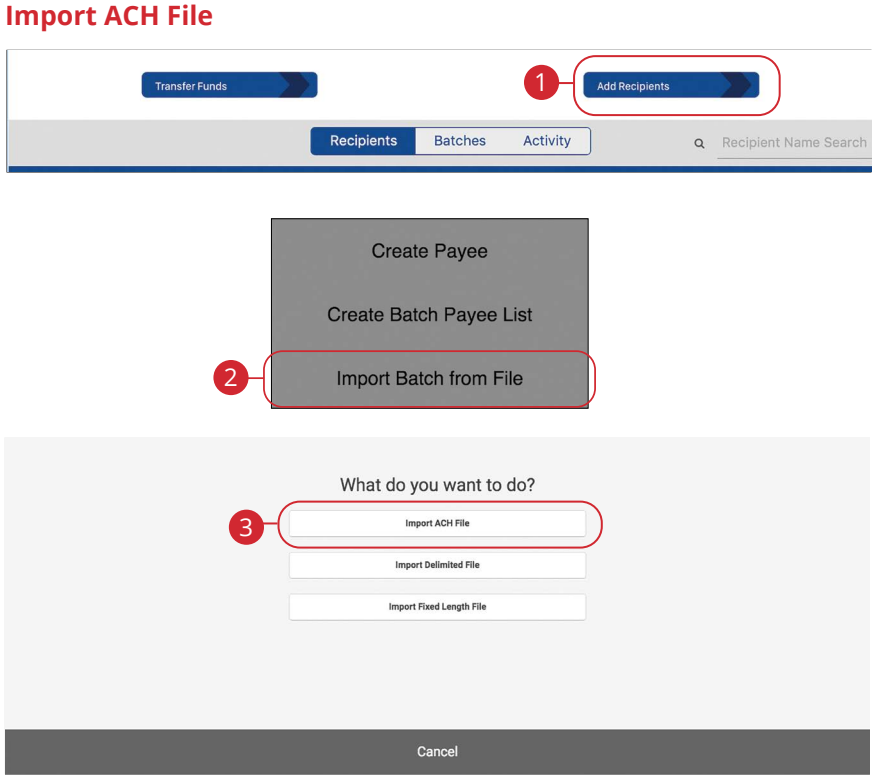

- **1.** Click the **Add Recipients** button.
- **2.** Click the **Import Batch from File** button.
- **3.** Click the **Import ACH File** button.

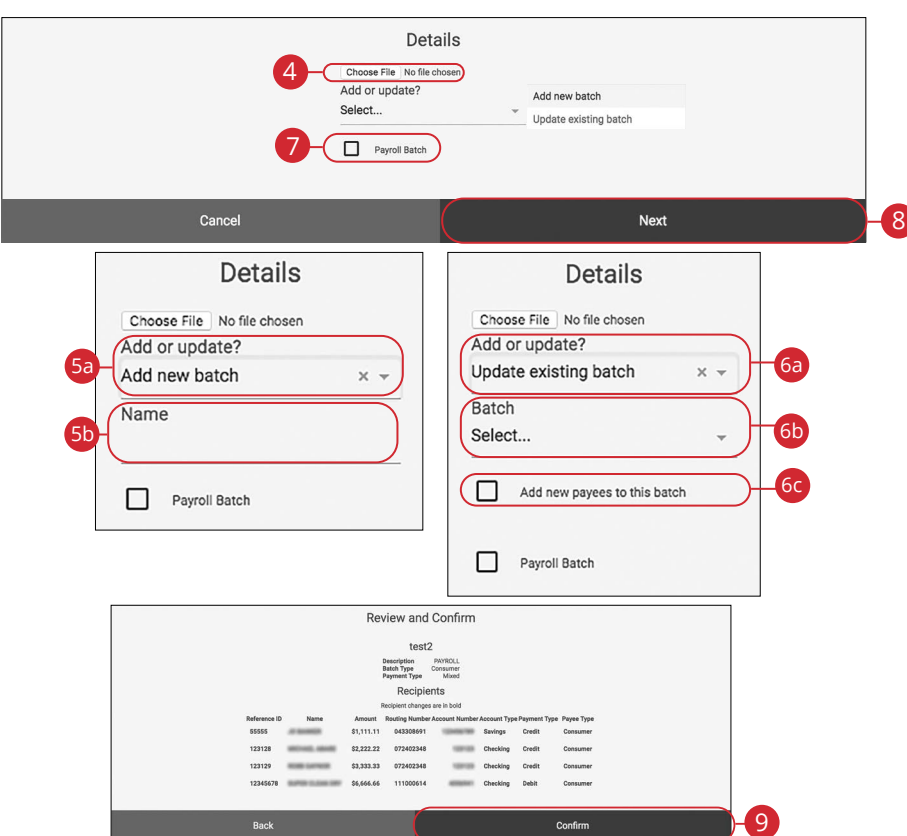

- **4.** Click the **Choose File** button to choose a file to upload.
- **5.** Follow these steps to upload a new file:
	- **a.** Use the drop-down and select "Add a new batch."
	- **b.** Enter the batch name. (10 Characters Maximum)
- **6.** Follow the steps to update an existing file:
	- **a.** Use the drop-down and select "Update existing batch."
	- **b.** Select a batch from the drop-down.
	- **c.** (Optional) Check the box to add new payees to the batch.
- **7.** (Optional) Check the box to create a payroll batch. If enabled, this batch will be restricted to only entitled business users.
- **8.** Click the **Next** button.
- **9.** Review the information and click the **Confirm** button.

#### <span id="page-31-0"></span>**Import Delimited File**

Delimited files must include the following columns:

- **Amount:** Format column as dollars in Excel.
- **Reference number:** Employee ID, Invoice Number, etc.
- **Type of payment:** Must read Consumer for PPD or Business for CCD.
- **Name of person receiving funds:** special characters not allowed, i.e. John & Mary Smith
- **Account number where funds will be sent:** Format column as text in Excel so that leading zeros populate correctly. This will ensure they are mapped correctly.
- **Routing Number where funds will be sent:** Format column as text in Excel so that leading zeros populate correctly. This will ensure they are mapped correctly.
- **Account Type:** Checking or Savings
- **Payment Type:** Credit or Debit

**Note**: Columns do not have to be in this order and do not require a heading.

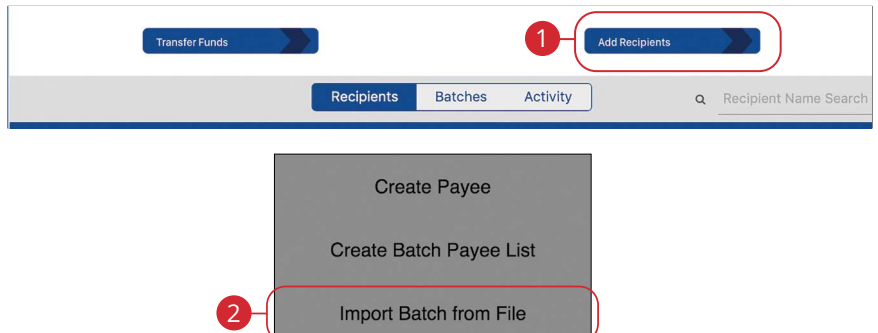

- **1.** Click the **Add Recipients** button.
- **2.** Click the **Import Batch from File** button.

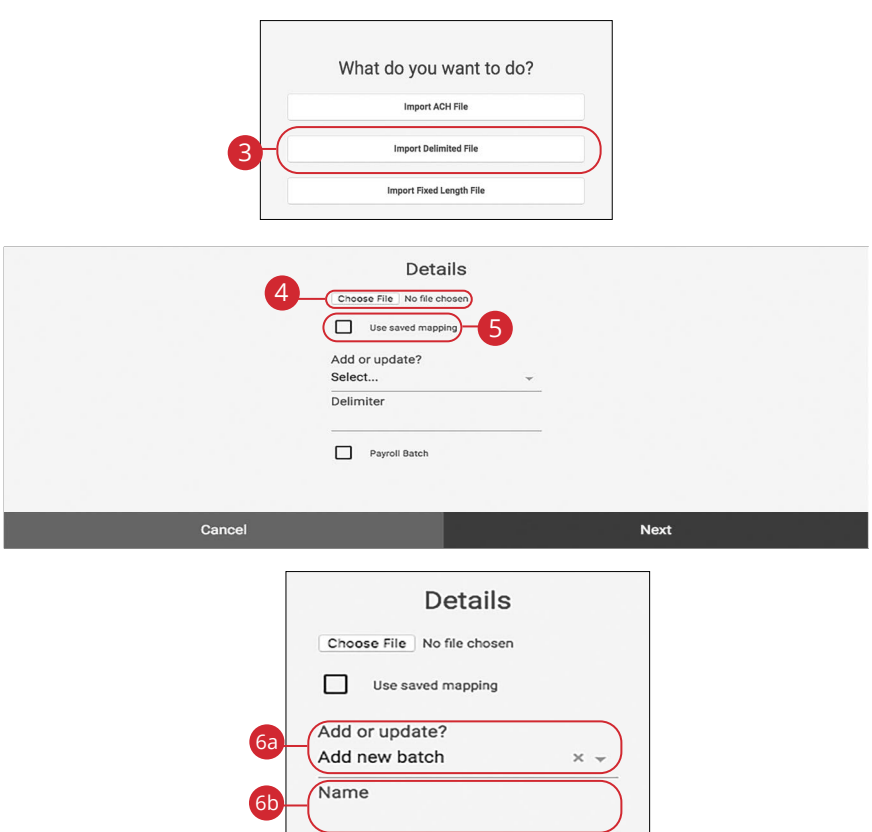

- **3.** Click the **Import Delimited File** button.
- **4.** Click the **Choose File** button to choose a file to upload.
- **5.** Check this box to use saved mapping from a previous import.
- **6.** Follow these steps to add a new batch:
	- **a.** Use the drop-down and select "Add a new batch."
	- **b.** Enter the batch name. Batch names within the same business cannot be repeated.

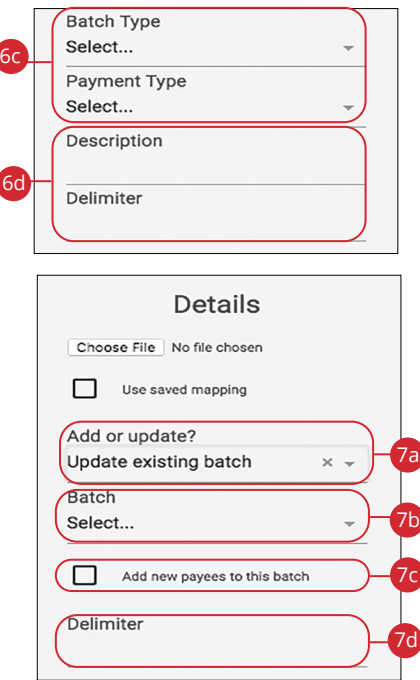

- **c.** Select the batch type and payment type using the drop-downs.
- **d.** Enter a description (10 Characters Maximum) and delimiter. A delimiter is a comma character, which acts as a field delimiter (separator) in a sequence of comma-separated values. Accepted characters include commas (,), semicolons (;), quotes ("), pipes (|) and braces ({}).
- **7.** Follow these steps to update an existing file:
	- **a.** Use the drop-down and select "Update existing batch."
	- **b.** Select a batch from the drop-down.
	- **c.** (Optional) Check the box to add new payees to the batch.
	- **d.** Enter a delimiter. A delimiter is a comma character, which acts as a field delimiter (separator) in a sequence of comma-separated values. Accepted characters include commas (,), semicolons (;), quotes ("), pipes  $($  |  $)$  and braces  $($   $\}$   $)$ .

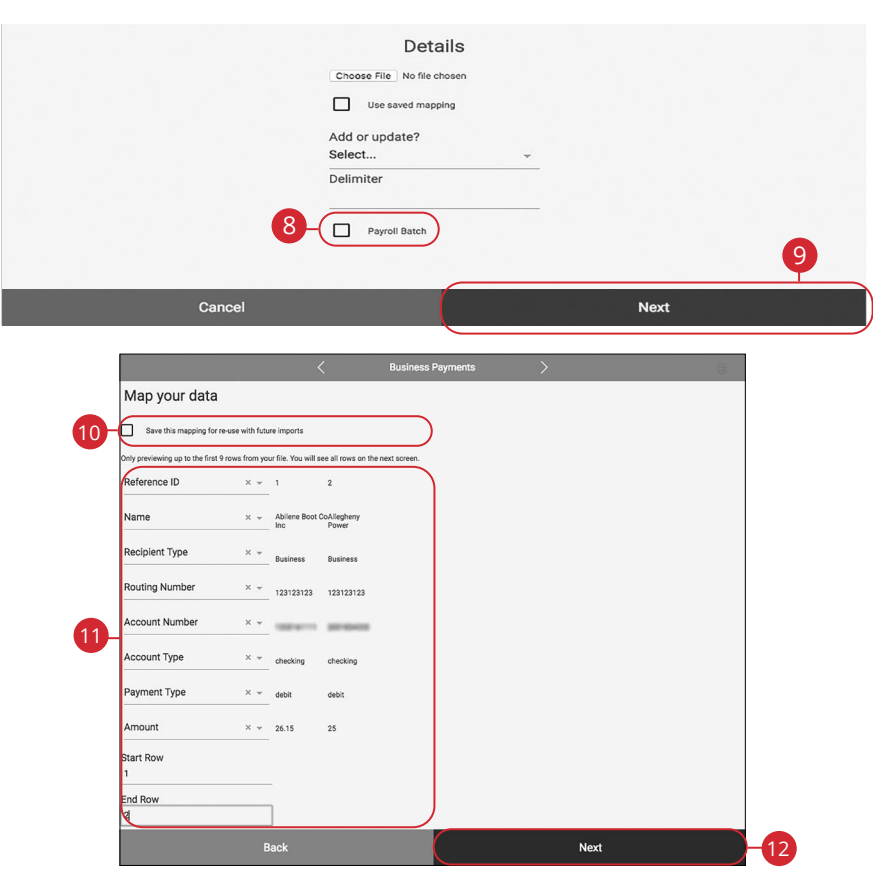

- **8.** (Optional) Check the box to create a payroll batch. If enabled, this batch will be restricted to only entitled business users.
- **9.** Click the **Next** button.
- **10.** Check this box to save the mapping for re-use with future imports
- **11.** Map the imported data.
- **12.** Click the **Next** button.
- **13.** Click the **Confirm** button when you are finished.

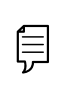

**Note**: After mapping has been completed the ACH Batch and the individual payees within that batch will be visible within Business Payments.

### <span id="page-35-0"></span>**Import Fixed Length File**

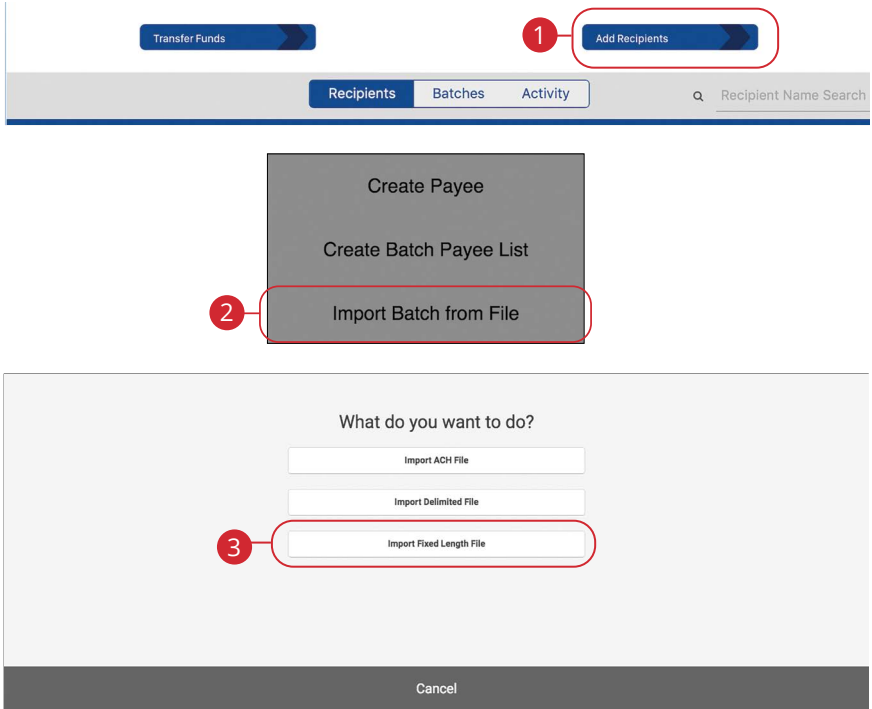

- **1.** Click the **Add Recipients** button.
- **2.** Click the **Import Batch from File** button.
- **3.** Click the **Import Fixed Length File** button.

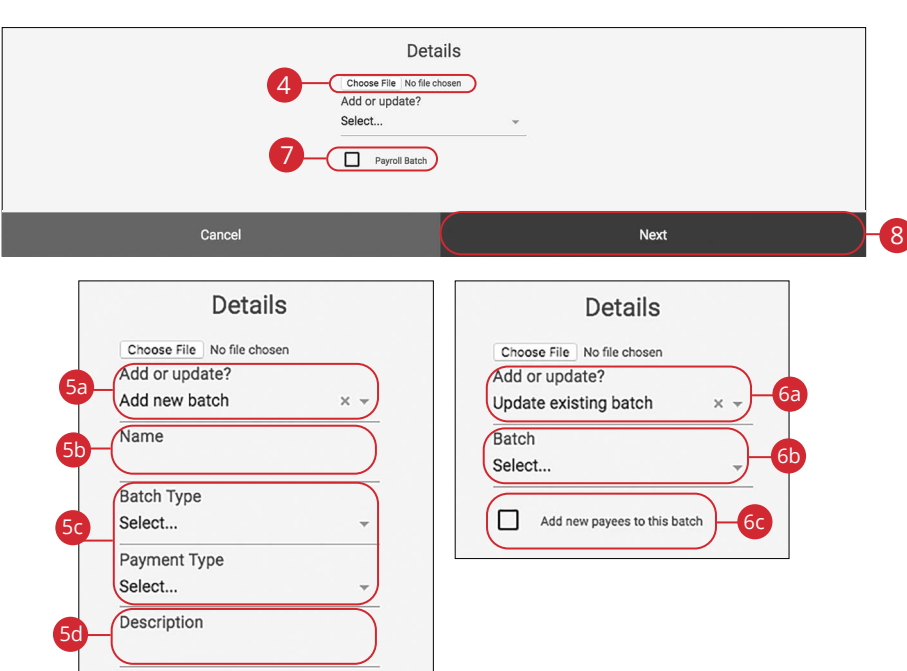

- **4.** Click the **Choose File** button to choose a file to upload.
- **5.** Follow the steps to add a new batch:
	- **a.** Use the drop-down and select "Add a new batch."
	- **b.** Enter the batch name.
	- **c.** Select the batch type and payment type using the drop-downs.
	- **d.** Enter a description.
- **6.** Follow the steps to update an existing file:
	- **a.** Use the drop-down and select "Update existing batch."
	- **b.** Enter the batch name.
	- **c.** (Optional) Check the box to add new payees to the batch.
- **7.** (Optional) Check the box to create a payroll batch. If enabled, this batch will be restricted to only entitled business users.
- **8.** Click the **Next** button.

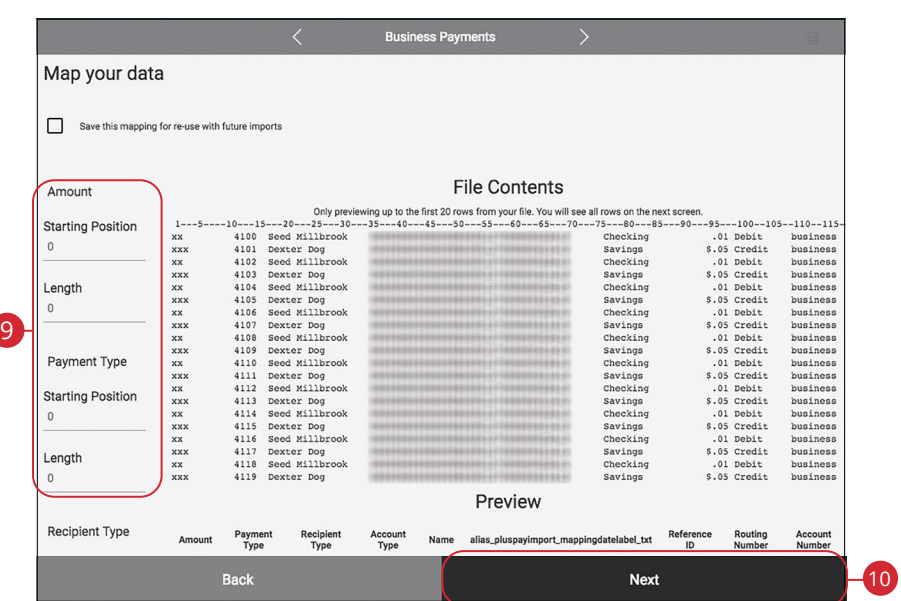

- **9.** Map the imported data.
- **10.** Click the **Next** button when you are finished.

### <span id="page-38-0"></span>**Creating a New Payment**

If you are assigned the initiate entitlement, you can use the Payments tab to send a one-time payment.

#### **Create a Payment**

You can initiate payments within Business Banking Online after establishing a payee. Creating a new payment also allows you to set up recurring payments and effective dates.

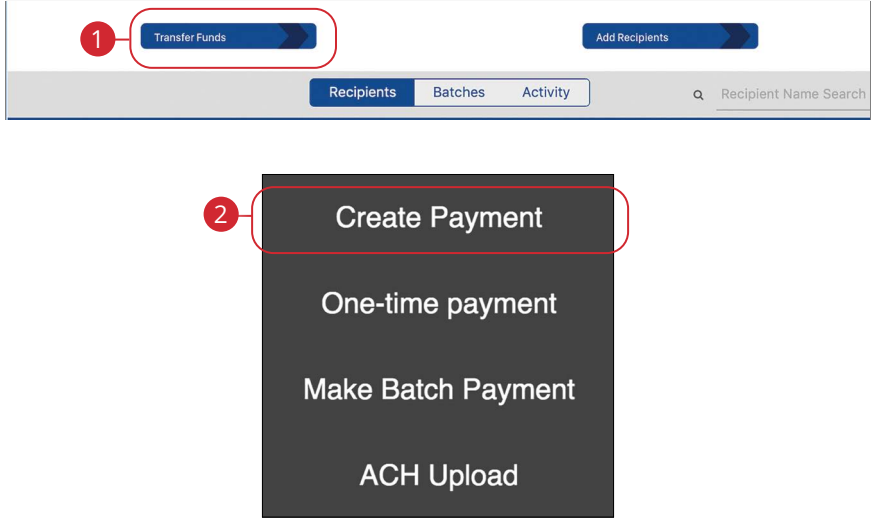

- **1.** Click the **Transfer Funds** button.
- **2.** Click the **Create Payment** (Desktop) or **Transfer** (Mobile) button.

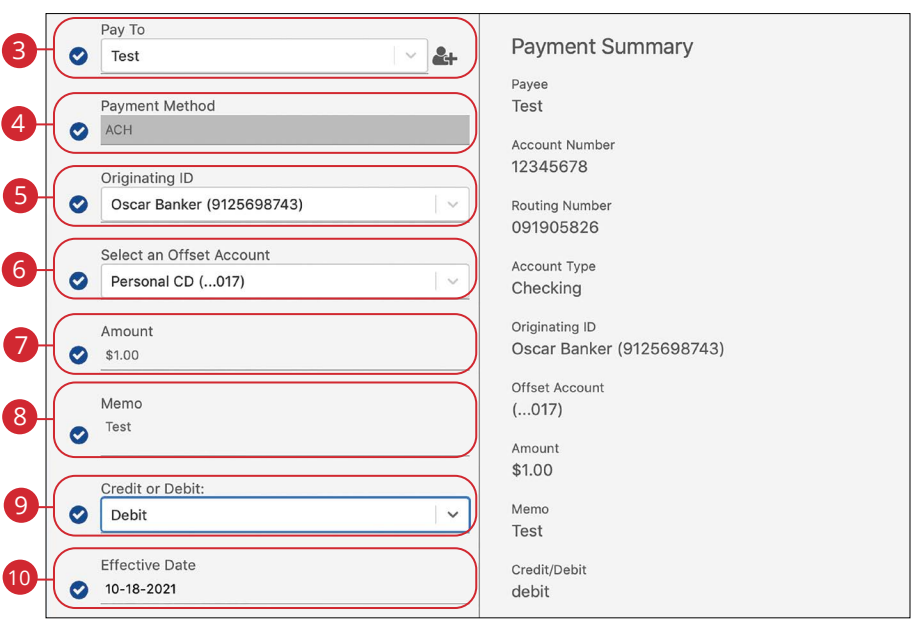

- **3.** Select a recipient using the drop-down.
- **4.** (Optional) Select a payment method using the drop-down.
- **5.** Use the drop-down to select an originating ID.

**Note**: Originating IDs are entered by your financial institution when the business is added to the Administrator Console. Originating IDs are often the EIN for a business, but could also be a DUNS number or another identifying number generated by your financial institution. If the field is blank, the business account holder must contact your financial institution to add the correct number in the Originating Entities fields in Administrator Console.

- **6.** Use the drop-down to select an offset account.
- **7.** Enter a payment amount.
- **8.** Enter a memo.

Ē

- **9.** Select a payment type using the drop-down.
- **10.** Select an effective date.

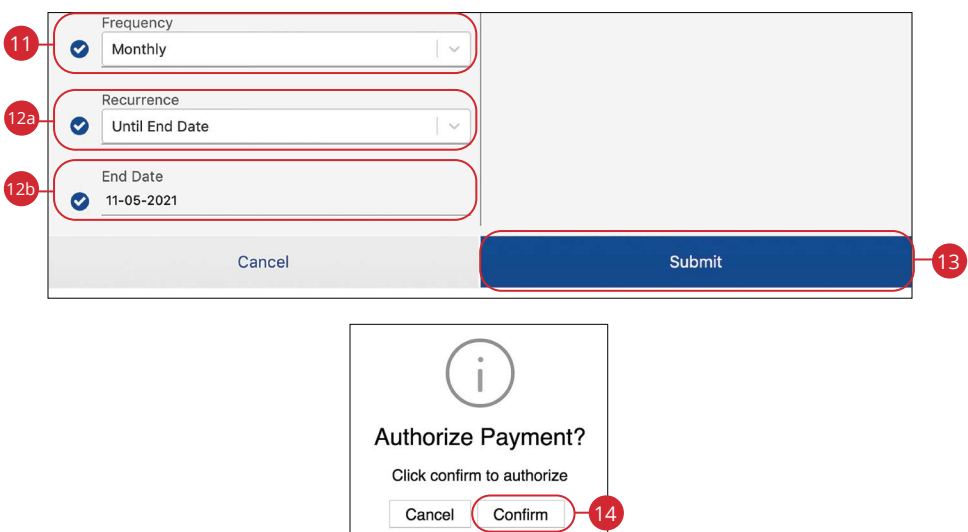

- **11.** Select a frequency using the drop-down. Frequency options include: Onetime, Weekly, Every two weeks, Monthly, Every three months and Annually.
- **12.** For a recurring transfer:
	- **a.** Choose how long the transfer should occur.
		- **Until Canceled:** Transactions process until the user cancels the recurring payment in the application.
		- **Until End Date:** Transactions occur on the scheduled frequency until the end-date that the user designates has passed.
		- **Until Total Payments Made:** Transactions occur on the scheduled frequency until the designated number of payments have been completed.
	- **b.** Enter an end date or total number of transfers, if necessary.
- **13.** Click the **Submit** (Desktop) or **Next** (Mobile) button.
- **14.** Click the **Confirm** button.

#### <span id="page-41-0"></span>**One-time Payment**

Create a on-time single transaction with out saving the recipients information.

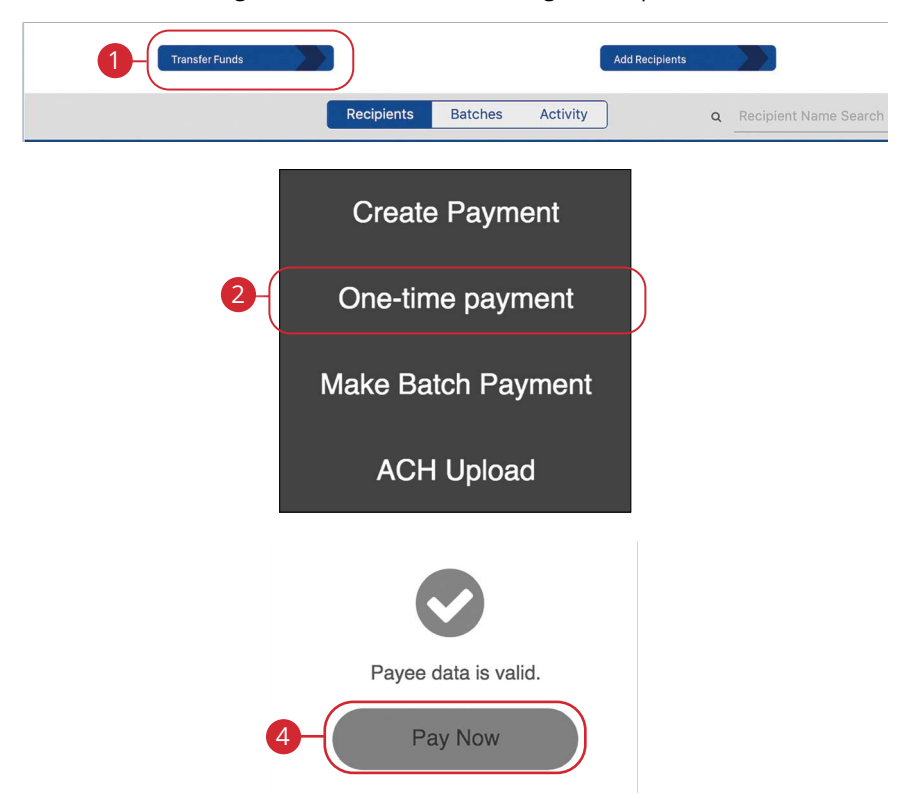

- **1.** Click the **Transfer Funds** button.
- **2.** Click the **One-Time Payment** button.
- **3.** For more information about creating a recipient go to [page](#page-19-0) 17.
- **4.** Click the **Pay Now** button.

### <span id="page-42-0"></span>**Make Batch Payment**

If you have draft entitlements, you can create a batch payment using an established batch payment list.

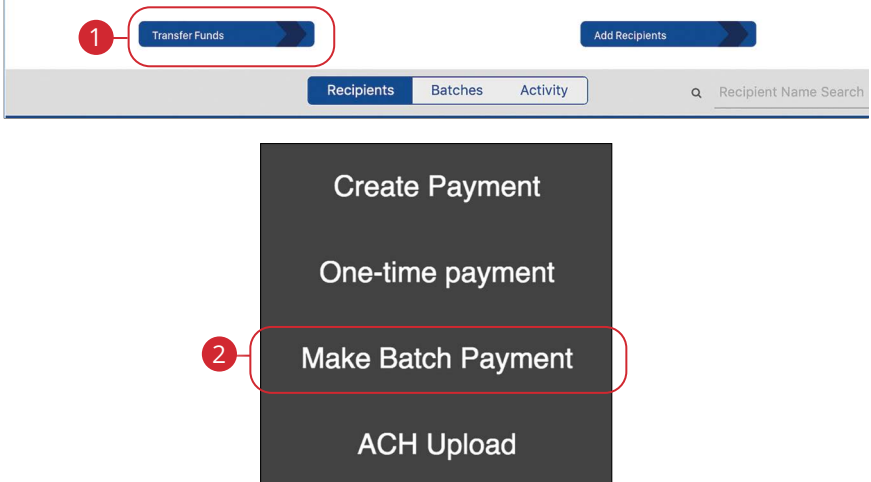

- **1.** Click the **Transfer Funds** button.
- **2.** Click the **Make Batch Payment** (Desktop) or **Batch Transfer** (Mobile) button.

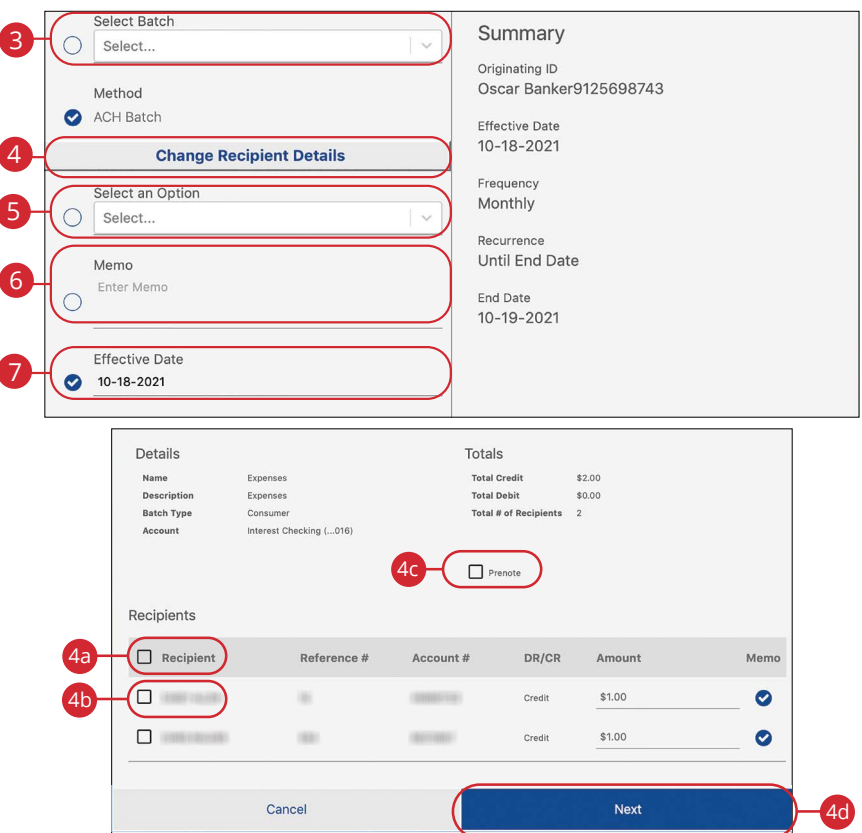

- **3.** Select a batch using the drop-down.
- **4.** To make a one-time edit to payment amounts for the selected batch, click the **Change Recipient Details** button. You can also select the pre-note option on this section of the page.
	- **a.** Click the box to hold all payments in this batch.
	- **b.** Click a box next to a recipient to hold individual payments.
	- **c.** Click the box to prenote all recipients in the batch and verify their information.
	- **d.** Click the **Confirm** button when you are finished.
- **5.** Select an account to pay from using the drop-down.
- **6.** Enter a memo.
- **7.** Enter an effective date.

Business Banking: Creating a New Payment

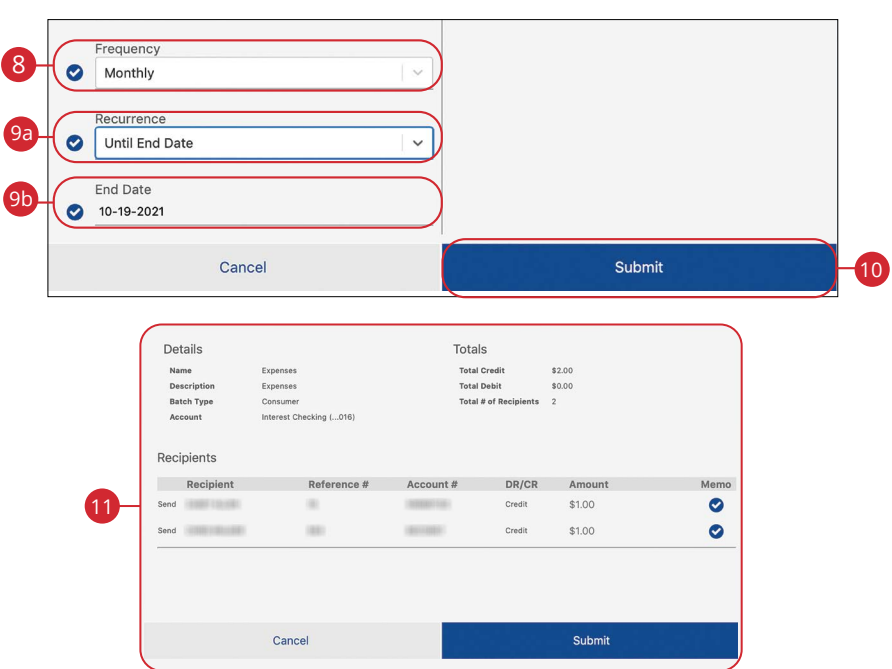

- **8.** Select a frequency using the drop-down. Frequency options include: Onetime, Weekly, Every two weeks, Monthly, Every three months and Annually.
- **9.** For a recurring transfer:
	- **a.** Choose how long the transfer should occur.
		- **Until Canceled:** Transactions process until the user cancels the recurring payment in the application.
		- **Until End Date:** Transactions occur on the scheduled frequency until the end-date that the user designates has passed.
		- **Until Total Payments Made:** Transactions occur on the scheduled frequency until the designated number of payments have been completed.
	- **b.** Enter an end date or total number of transfers, if necessary.
- **10.** Click the **Submit** button.
- **11.** Review the information and click the **Submit** (Desktop) or **Next** (Mobile) button.
- **12.** Click the **OK** button when you are finished.

# <span id="page-45-0"></span>**ACH Batch Upload**

ACH Batch Upload allows you to upload properly formatted NACHA ACH files generated from your accounting software.

The following validations are performed on uploaded ACH files:

- File structure
- Record field validations (record length, alphanumeric, special characters)
- File balanced utilizing an offset account available in digital banking
- SEC was enabled by your financial institution
- Batch and File Control Totals equal contents of file
- Hash totals equal contents of file
- Dollar Limits are within Business and User aggregate ACH limits
- Company Names & IDs match what was setup by your financial institution
- Effective Date is within permitted date range
	- Business Cutoff
	- ACH Debit & Credit Lead Days
	- Same Day ACH Cutoff

**Note**: ACH Upload functionality conforms to NACHA guidelines. These guidelines have been established to help FIs mitigate security and financial risk. Some accounting systems are not as stringent when formatting their files.

Common conditions that cause ACH upload errors:

- The use of special characters.
- Effective date out of range Some accounting software will produce a file with an effective date outside the parameters set by the bank. The Business Account holder will need to choose a new effective date.
- Company Name and ID do not match Company Name and ID found in batch header must match the one enabled for your business by your financial institution. Values must be identical.
- Batch unbalanced The system was unable to detect an offset transaction with the amount equal to the total amount of transactions within the batch. The file could also contain an account that was set up in digital banking by your financial institution. If no offset transaction is identified, the app will prompt the user to select from a list of entitled accounts. The system then inserts the offset transaction using the selected account in order to make the batched balanced.
- Block count Total number of records in the file (include all headers and trailer) must be evenly divisible by 10. If not, additional records consisting of all 9s are added to the file after the initial 9 record to fill out the block 10. Platform allows validation of 9 records.
- SEC code not supported Common issue, typically resolved by entitling the business permission to upload such SEC type.

After the uploaded ACH file is accepted, it is available for processing by the financial institution.

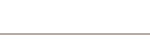

46

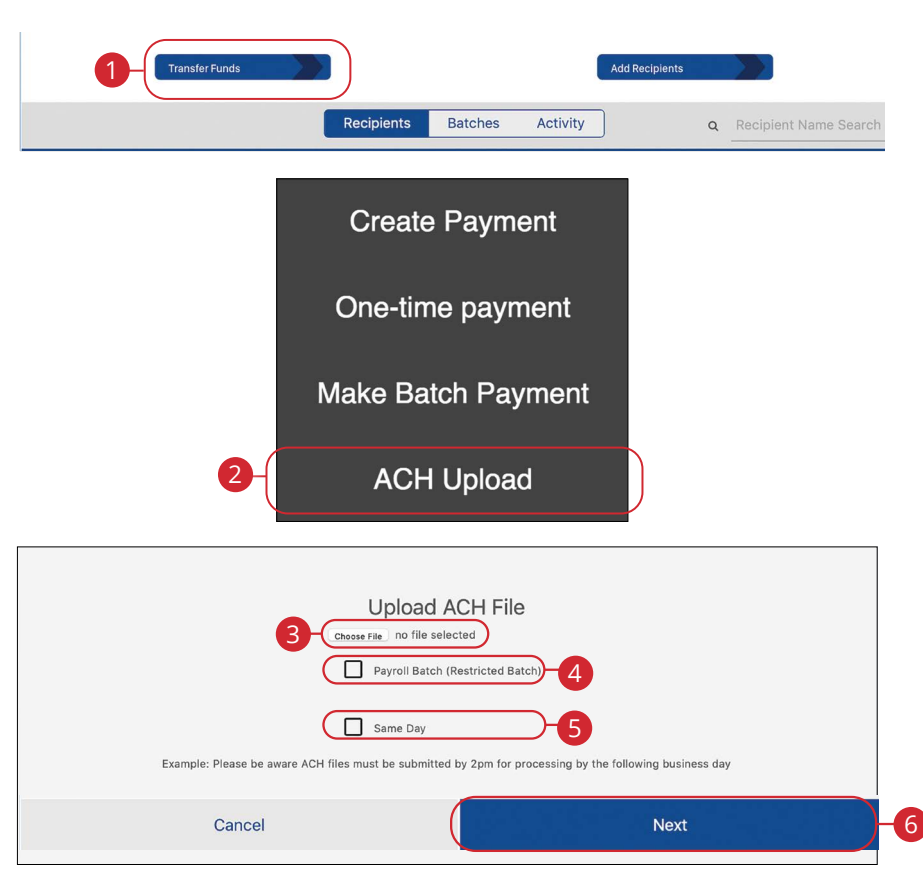

- **1.** Click the **Transfer Funds** button.
- **2.** Click the **ACH Upload** button.
- **3.** Click the **Choose File** button and upload the ACH file for Pass-Thru.
- **4.** (Optional) Check the box to create a payroll batch. If enabled, this batch will be restricted to only entitled business users.
- **5.** (Optional) Check the box to process the batch on the same day.
- **6.** Click the **Next** button.

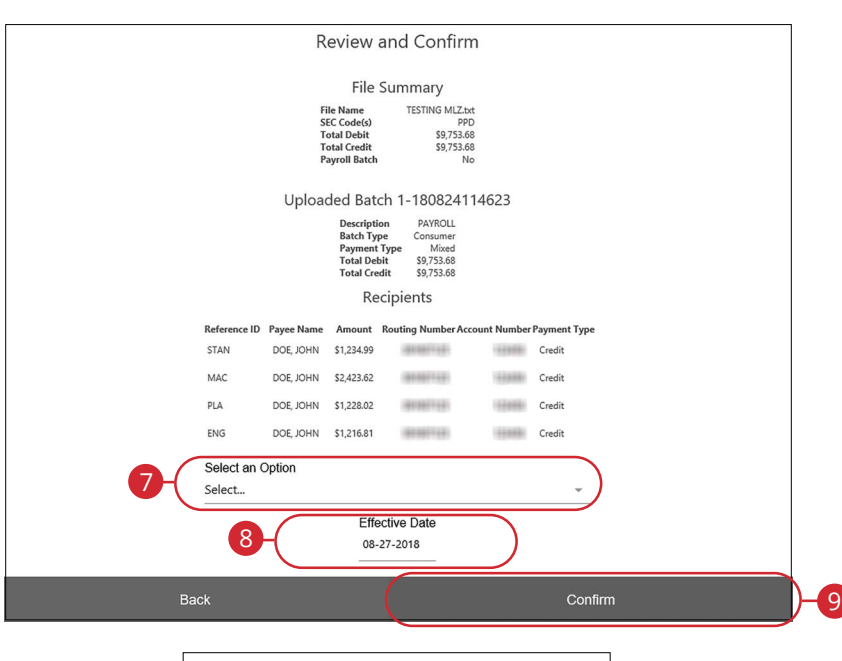

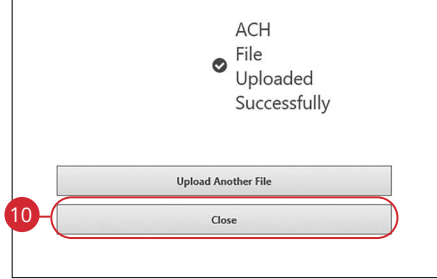

- **7.** Select the From account.
- **8.** Choose an effective date.
- **9.** Click the **Confirm** button.
- **10.** Click the **Close** button when finished.

## <span id="page-49-0"></span>**Editing a Batch**

You can edit the information in a batch. This changes the batch template, but does not change pending payments using that batch template.

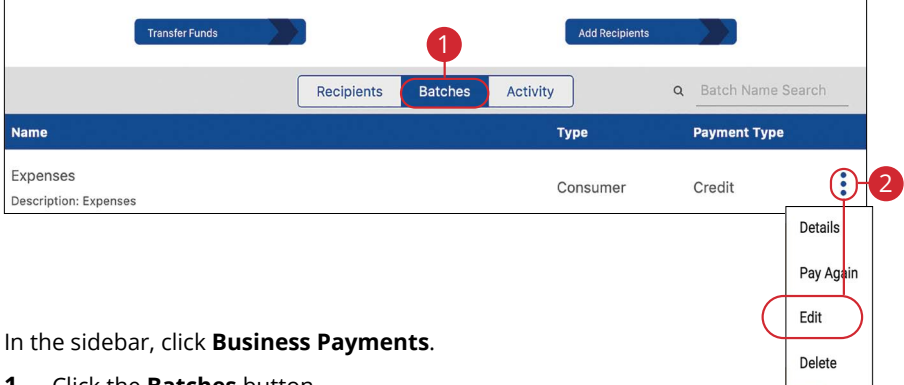

- **1.** Click the **Batches** button.
- **2.** Find the batch you want to edit, click the  $\colon$  icon and select "Edit" (Desktop) "View Details" (Mobile).
- **3.** Make your necessary changes and click **Submit**. Review and click **Close**.

### <span id="page-50-0"></span>**Deleting a Batch**

You can delete a batch that is no longer needed. This deletes the batch template, but does not erase pending payments using that batch template.

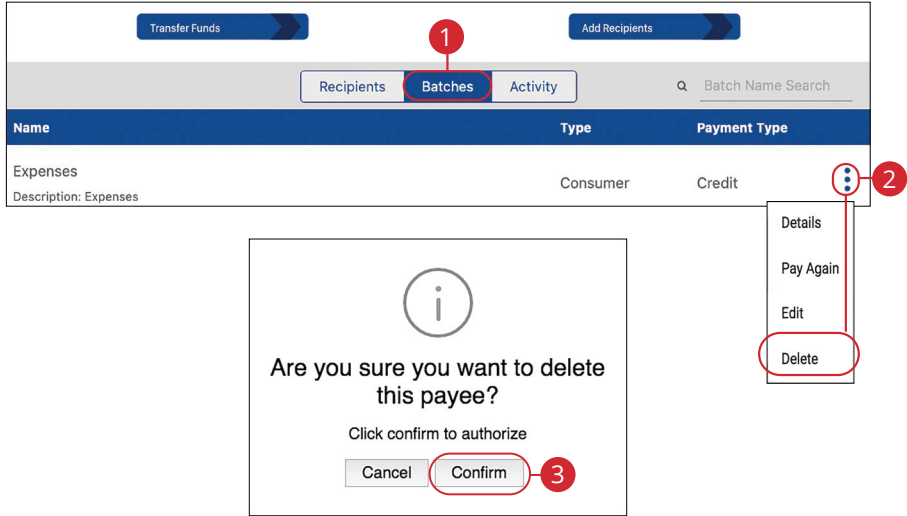

- **1.** Click the **Batches** button.
- **2.** Find the batch you want to delete, click the : icon and select "Delete" (Desktop) or "Delete Payee" (Mobile).
- **3.** Click the **Confirm** button when you are finished.

# <span id="page-51-0"></span>**Pay Again**

Quickly and easily create transactions for previously created recipients and batches. You can also repeat previous transactions.

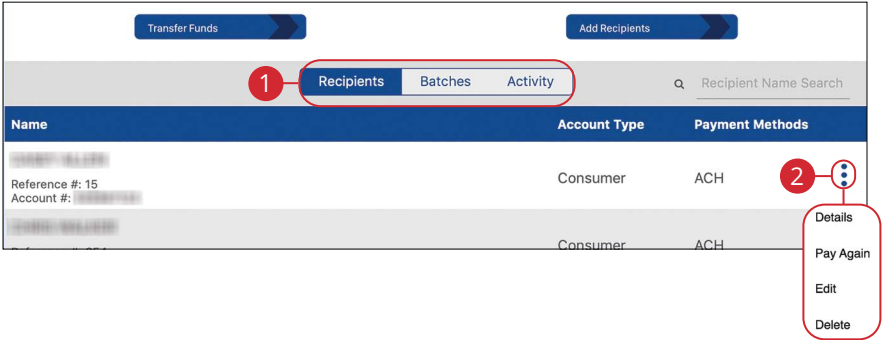

- **1.** Repeat a payment to a recipient, batch or previous payment by selecting either the **Recipients**, **Batches** or **Activity** button.
- **2.** Find the recipient, batch or payment you want to repeat, click the: icon and select "Pay Again."
- **3.** For more information about repeating a single recipient transaction, go to [page 4](#page-38-0)3.
- **4.** For more information about repeating a batch transaction, go to [page 4](#page-42-0)7.

# <span id="page-52-0"></span>**Activity**

All transactions initiated through Business Banking Online or through our app appear in the Activity tab. Here, you can view additional details for all of your transactions and edit or delete pending transactions.

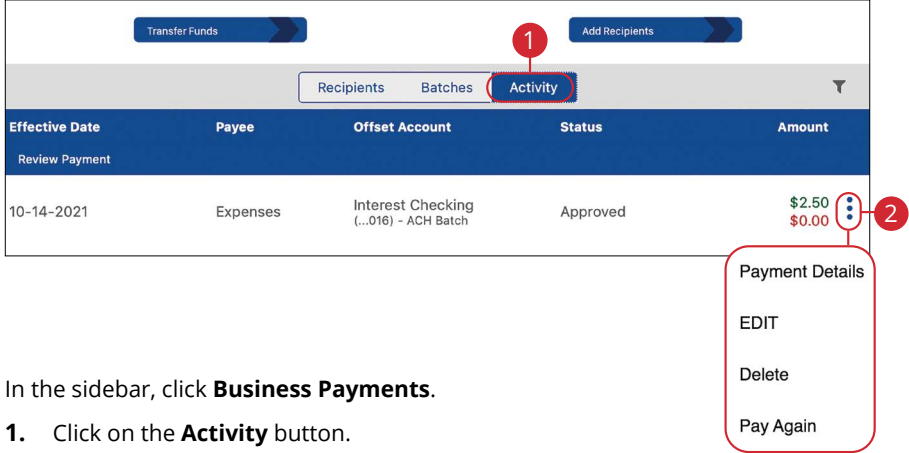

**2.** Click on the: icon to view more details about a transaction.

### <span id="page-53-0"></span>**Editing a Transaction**

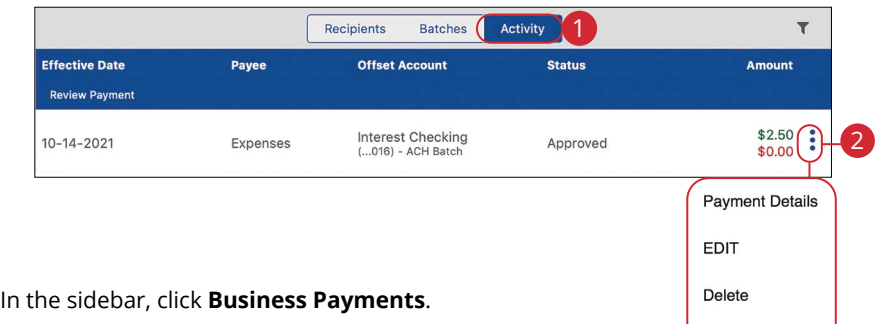

Pay Again

- **1.** Click on the **Activity** button.
- **2.** Find the transaction you want to edit, click the: icon and select "Edit."

### **Deleting a Transaction**

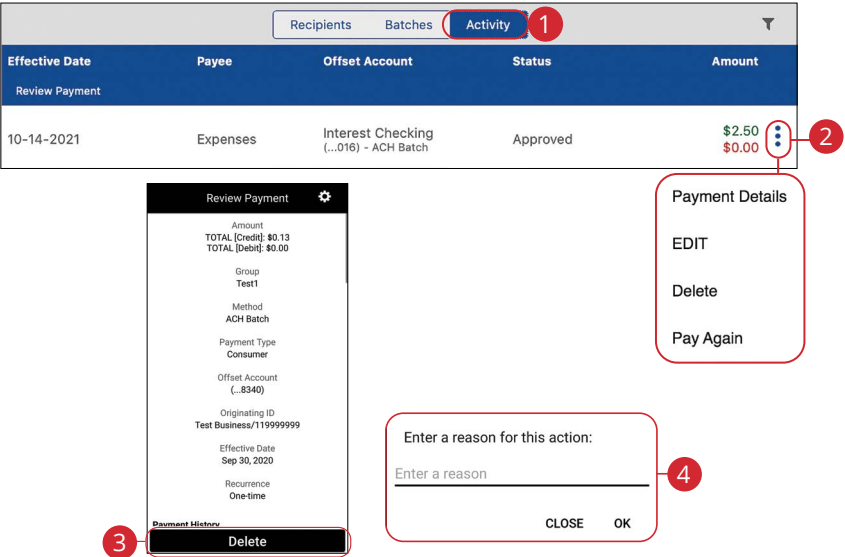

- **1.** Click on the **Activity** button.
- **2.** Find the transaction you want to delete, click the: icon and select "Delete" (Desktop) or "View Details" (Mobile).
- **3.** (Mobile Only) Click the **Delete** button.
- **4.** Enter a reason and click the **OK** button.

### <span id="page-54-0"></span>**Viewing, Approving or Denying a Transaction**

Authorized users can view, approve or deny certain payments within the Business Approvals feature. If a payment has processed and cleared, you cannot make changes to that transaction.

#### **Desktop**

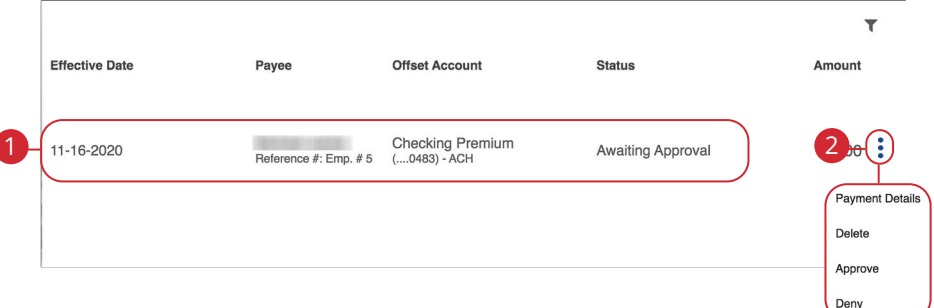

In the sidebar, click **Business Approvals**.

- **1.** Locate the transaction you would like to approve or cancel.
- **2.** Click the: icon and select "Approve" or "Deny."

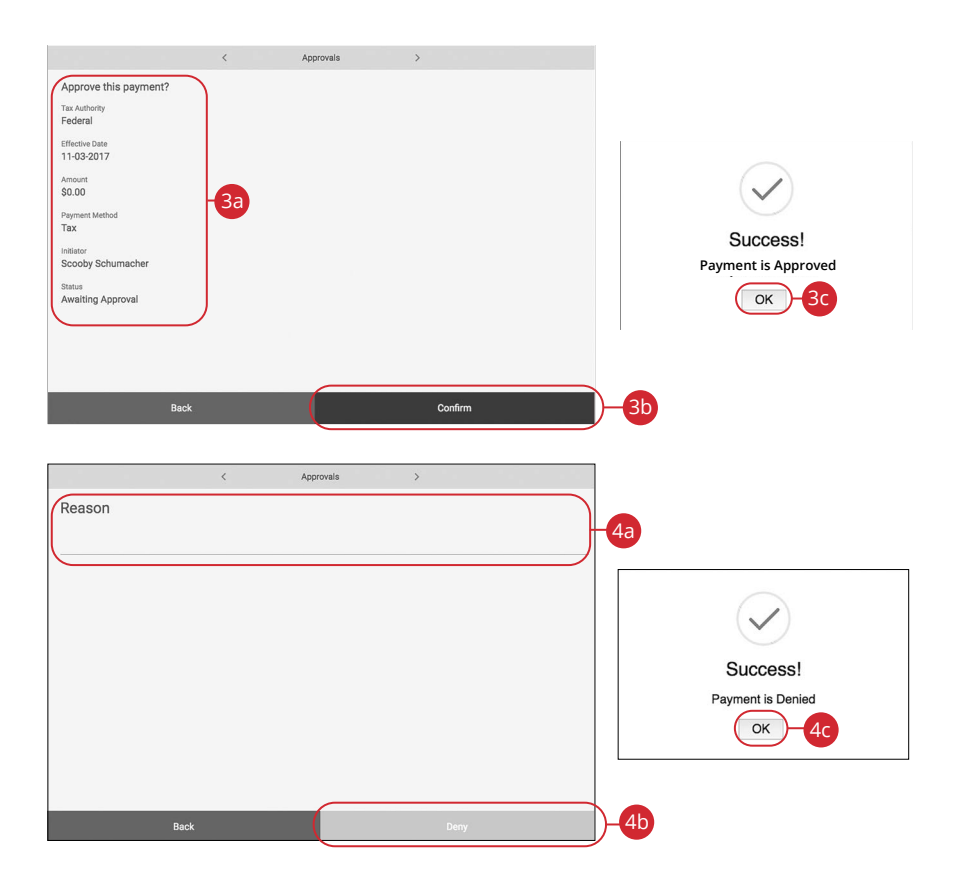

- **3.** Follow the steps to approve a transaction:
	- **a.** Review the payment information.
	- **b.** Click the **Confirm** button.
	- **c.** Click the **OK** button.
- **4.** Follow the steps to deny a transaction:
	- **a.** Enter a reason for the denial.
	- **b.** Click the **Deny** button.
	- **c.** Click the **OK** button.

<span id="page-56-0"></span>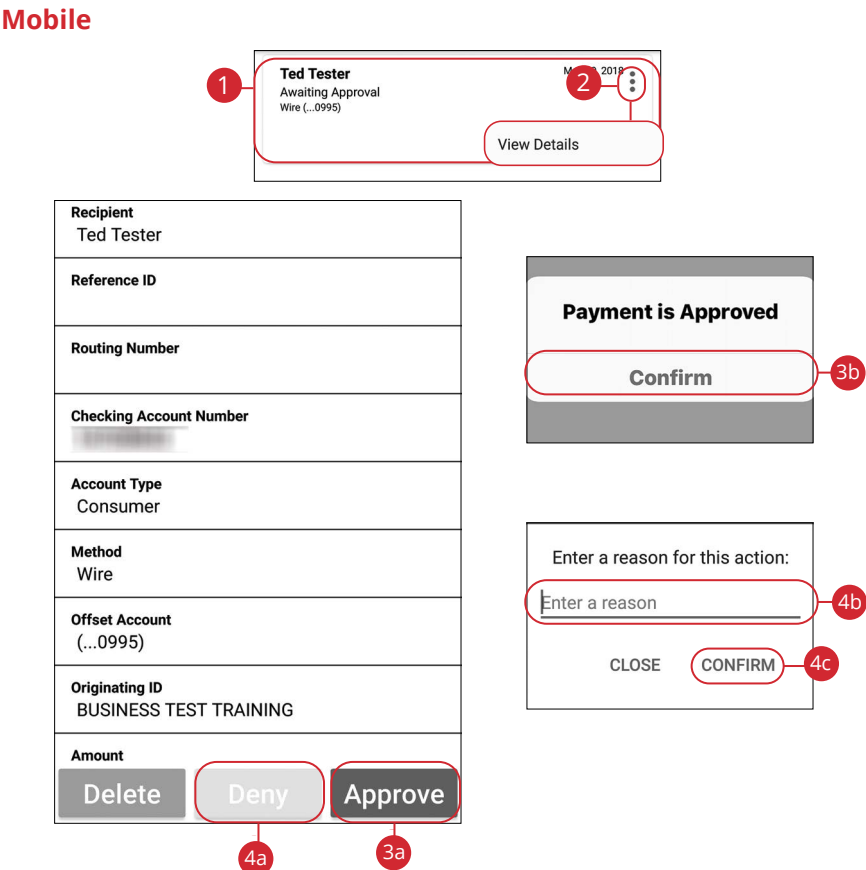

In the sidebar, click **Business Approvals**.

- **1.** Locate the transaction you would like to approve or cancel.
- **2.** Click the **i** icon and select "View Details."
- **3.** Follow the steps to approve a transaction:
	- **a.** Click the **Approve** button.
	- **b.** Click the **Confirm** button.
- **4.** Follow the steps to deny a transaction:
	- **a.** Click the **Deny** button.
	- **b.** Enter a reason for the denial.
	- **c.** Click the **Confirm** button.

### <span id="page-57-0"></span>**Account Reporting**

You can create several reports within Business Banking Online to keep track of payments, checks and transactions during a specified date range.

#### **Creating a New Report**

In order to make a new report, you need to specify the account, check number or amount range, transaction type and dates for your report.

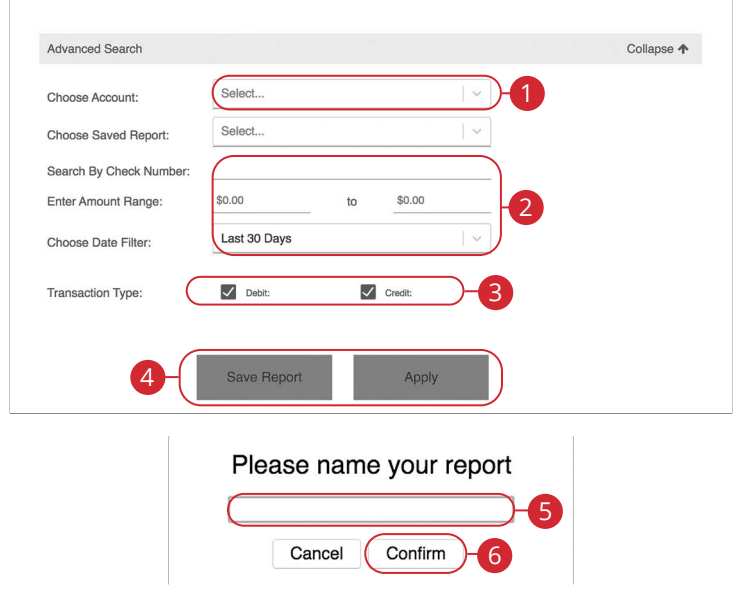

- **1.** Select an account using the drop-down.
- **2.** Select at least one filter: check number, amount range or date.
- **3.** (Optional) Choose a transaction type by selecting the appropriate box.
- **4.** Click the **Save Report** button to save the report for future use. Click the **Apply** button to run a one-time report.
- **5.** Enter a name for the report.
- **6.** Click the **Confirm** button.

### <span id="page-58-0"></span>**Deleting an Existing Report**

If you no longer need an existing report, you can delete it from your Business Banking Online.

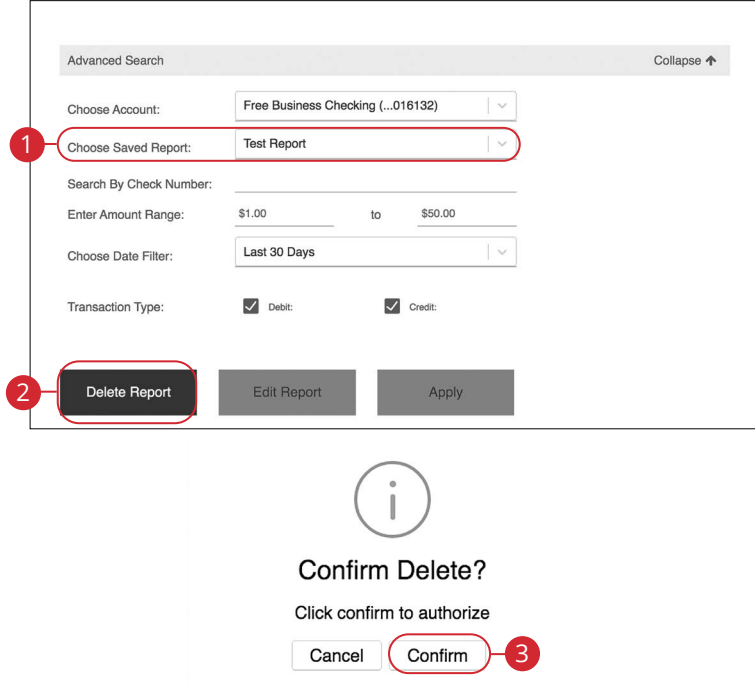

- **1.** Choose a saved report from the drop-down.
- **2.** Click the **Delete Report** button.
- **3.** Click the **Confirm** button.

### <span id="page-59-0"></span>**Editing an Existing Report**

If you need to edit an existing report, you can edit it from your Business Banking Online.

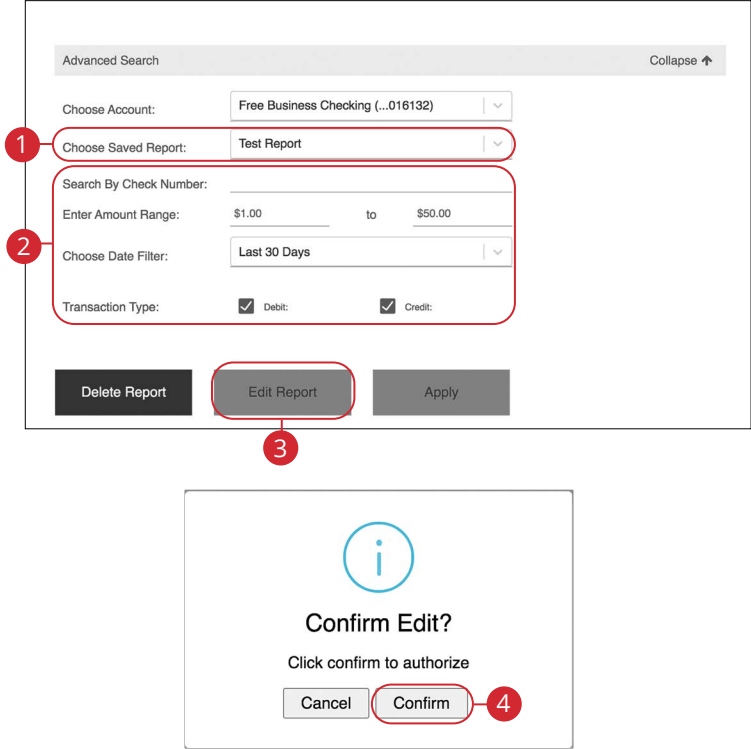

- **1.** Choose a saved report from the drop-down.
- **2.** Make the necessary changes.
- **3.** Click the **Edit Report** button.
- **4.** Click the **Confirm** button.

### <span id="page-60-0"></span>**Running an Existing Report**

Running an existing report allows you to display the results from your saved reports.

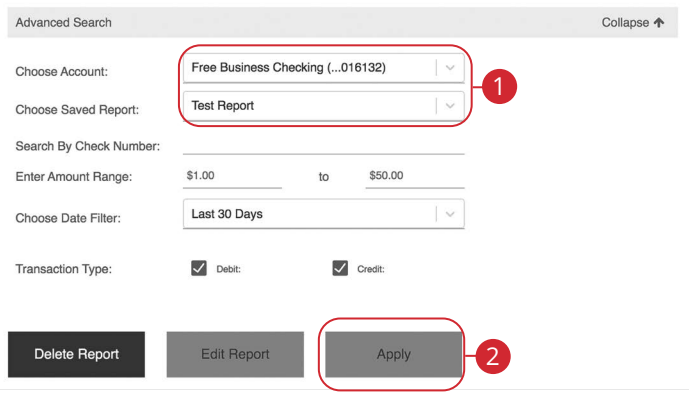

- **1.** Select an account and saved report using the appropriate drop-down.
- **2.** Click the **Apply** button to run the report.

### **MAIN OFFICE**

 975 34th Ave NW Ste 101 Rochester, MN 55901 **Drive-up:** 8:00am-5:00pm 507.280.0621 **Monday-Friday Lobby:** 8:00am-5:00pm

 **Saturday until Dec. 4, 2021 Lobby & Drive-up**: CLOSED

### **Starting Dec. 4, 2021**

 **Lobby:** By appointment only **Drive-up**: 8:30am-noon

### **ELTON HILLS OFFICE**

 Rochester, MN 55901 **Lobby:** 8:00am-5:00pm **Drive-up:** 8:00am-5:00pm 120 Elton Hills Drive NW 507.280.0028 **Monday-Friday** 

 **Saturday until Dec. 4, 2021 Lobby & Drive-up:** 8:30am-noon

 **Starting Dec. 4, 2021 Lobby & Drive up**: CLOSED

### **STEWARTVILLE OFFICE**

 1960 1st Ave NE Stewartville, MN 55976 **Lobby:** 8:00am-5:00pm **Drive-up:** 8:00am-5:00pm  **Lobby & Drive-up:** 8:30am-noon 507.504.1060 **Monday-Friday Saturday** 

# [bankonONB.com](https://bankonONB.com) Member